# TOSHIBA

# Strata CIX®

# IP Windows Operator Console User Guide

#### **Publication Information**

Toshiba Information Systems (UK) Ltd. reserves the right to change any of this information including, but not limited to, product characteristics and operating specifications, without prior notice.

It is intended that the information contained within this manual is correct at the time of going to print, however all liability for errors or omissions is excluded.

Version 1, July 2006

#### © Copyright 2006 Toshiba Information Systems (UK) Ltd. Business Communications Division

All rights reserved. No part of this manual, covered by the copyrights hereon, may be reproduced in any form or by any means—graphic, electronic, or mechanical, including recording, taping, photocopying, or information retrieval systems—without express written permission of the publisher of this material.

Strata and Stratagy are registered trademarks of the Toshiba Corporation in Japan and other countries.

Trademarks, registered trademarks, and service marks are the property of their respective owners.

# **COMPLIANCE STATEMENT**

Business products that can be clearly distinguished from consumer products.

Following information is only for EU-member states: The use of the symbol indicates that this product may not be treated as household waste. By ensuring this product is disposed of correctly, you will help prevent potential negative consequences for the environment and human health, which could otherwise be caused by inappropriate waste handling of this product. For more detailed information about the take-back and recyc

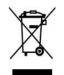

product. For more detailed information about the take-back and recycling of this product, please contact your supplier where you purchased the product.

### LICENSE AGREEMENT

Toshiba Information Systems (UK) Limited acting through its Business Communications Division ("TIU") - License Agreement. IMPORTANT: This License Agreement ("Agreement") is a legal agreement between the customer ("You") and TIU in respect of any switches, processors or other telecommunication products made available by TIU from time to time each of which is a "Product" for the purposes of this Agreement. Carefully read this Agreement. Use of any software or any related information (collectively, "Software") installed on or shipped with a Product or otherwise made available to you by TIU in whatever form or media, will constitute your acceptance of the terms of this Agreement, unless separate terms are provided by the Software supplier. If you do not agree to the terms of this Agreement, do not install, copy or use the Software and promptly return it to the location from which you obtained it in accordance with applicable return policies provided with the Software. Except as otherwise authorized in writing by TIU, the Software is licensed for distribution only to end-users pursuant to this Agreement.

1.License Grant. The Software is not sold; it is licensed upon payment of applicable charges. TIU hereby grants You a personal, non-transferable and nonexclusive right to use the copy of the Software provided under this Agreement. You agree You will not copy the Software except as necessary to use it on one Product at a time at one location. Any such copy shall in all respects be subject to the terms and conditions of this Agreement and shall be deemed to form part of the Software. Modifying, translating, renting, leasing, selling, charging, copying, distributing, transferring, assigning sub-licensing or otherwise dealing with or encumbering all or part of the Software, or any rights granted hereunder; using the Software on behalf of any other persons or making the Software available to any other persons; and/or removing or altering any proprietary notices, labels or marks from the Software are all strictly prohibited. You agree that violation of these prohibitions will cause irreparable harm to TIU and provide grounds for TIU to seek injunctive relief, without notice, against You or any other person in possession or use of the Software. You shall notify TIU immediately if You become aware of any unauthorized possession or use of the whole or any part of the Software by other persons. You and any other person whose possession of the Software to the Software and Password to TIU, upon demand. Furthermore, you hereby agree not to create derivative works based on the Software.

2.Reservation of Rights. All rights not expressly granted by TIU to You under this Agreement are expressly reserved to TIU and/or its suppliers, and You acknowledge and agree that You are granted no right or benefit under or pursuant to this Agreement unless expressly stated.

3.Intellectual Property. You acknowledge that all rights of whatever nature in and to the Software are owned by and belong to TIU and/or its suppliers and that You will not acquire any rights to the Software, except the license expressly set forth above. The Software is protected under national patent, copyright, trade secret, and/or other proprietary laws, as well as international treaties. Any transfer, use, or copying of the software in violation of the Agreement constitutes infringement of copyright and/or other rights.

4.No Reverse Engineering. You agree that you will not attempt, and if you employ employees or engage contractors, you will use your best efforts to prevent your employees and contractors from attempting to reverse compile, reverse engineer, modify, adapt, translate or disassemble the Software in whole or in part (except and only to the extent that such activity is expressly permitted by applicable law).

5.Termination. Any failure to comply with the terms and conditions contained in this License or termination of TIU's arrangements with its suppliers will result in the automatic termination of this License without notice from TIU and the reversion of the rights granted hereunder back to TIU.

6.Limited Warranty. TIU warrants that any media on which the Software is furnished is free from defects in material and workmanship under normal use for a period of ninety (90) days from the date of delivery to You. Subject to the foregoing the Software is provided "as is" without warranty of any kind. Further to the maximum extent permitted by applicable law, TIU and its suppliers disclaim and hereby exclude all conditions, warranties and other terms of non-infringement of third party rights, year 2000 compliance, mer chantability, satisfactory quality, and fitness for a particular purpose, relating to the ownership of the Software or as to price in every case whether express or implied by statute, common law, custom, collaterally or otherwise. The entire risk as to the quality and performance of the Software is with You. Neither TIU nor its suppliers, represent or warrant that the functions contained in the Software will meet your requirement or that the operation of the software will be uninterrupted or error-free. You accept that the Software was not designed and produced to your individual requirements and that You were responsible for its selection.

7.Limitation Of Liability. TIU's entire liability and your sole and exclusive remedy under this Agreement shall be at TIU's option replacement of the media containing the Software or refund of the price paid. To the maximum extent permitted by applicable law, in no event shall TIU or its suppliers be liable to You for damages for loss of profits or revenues or any consequential, special, incidental or indirect loss or damages (including claims for personal injury, business interruption, loss of business information/data) or any other pecuniary loss of any kind howsoever arising (whether in breach of contract, negligence or other tort, or otherwise) out of the use or inability to use the Software, even if TIU or its supplier has been advised of the possibility of such damages. In no event shall TIU or its suppliers be liable for any claim by a third party. TIU shall, however, accept liability for death or personal injury caused by its own negligence and as otherwise required by applicable law.

8. Governing Law and Jurisdiction. This Agreement shall be governed and construed in accordance with the laws of England. The Parties irrevocably submit to the exclusive jurisdiction of the English Courts in respect of any matter, claim or dispute arising under, out of, from or in connection with this Agreement.

9.Export Laws. This Agreement relates to Products, Software and/or technical data that may be controlled under the United States Export Administration Regulations and may be subject to the approval of the United States Department of Commerce prior to export. Any export, directly or indirectly, in contravention of the United States Export Administration Regulations, or any other applicable law, regulation or order, is prohibited.

10.United States Government Restricted Rights. The Software is provided with Restricted Rights. Use, duplication, or disclosure by the United States Government, its agencies and/or instrumentalities is subject to restrictions as set forth in subparagraph (c)(1)(ii) of The Rights in Technical Data and Computer Software Clause at DFARS 252.227-7013 (October 1988) or subparagraphs (c)(1) and (2) of the Commercial Computer Software - Restricted Rights at 48 CFR 52.227-19, as applicable.

11.Severability. If any provision of this Agreement shall be held to be invalid, illegal or unenforceable, the validity, legality and enforceability of the remaining provisions hereof shall not in any way be affected or impaired

12.No Waiver. No waiver of any breach of any provision of this Agreement shall constitute a waiver of any prior, concurrent or subsequent breach of the same or any other provisions hereof, and no waiver shall be effective unless made in writing and signed by an authorized representative of the waiving party.

13.Entire Agreement. In entering into this Agreement, You acknowledge and agree that You have not relied on any representation unless expressly included in this Agreement. You acknowledge that you have read this license agreement and that You understand its provisions. You agree to be bound by its terms and conditions. You further agree that this Agreement contains the complete and exclusive agreement between You and TIU and supersedes: (i) any proposal or prior agreement, oral or written, or any other communication relating to the subject matter of this license agreement; and (ii) any term or condition implied by trade custom or course of dealing and any purported contrary or inconsistent provision is hereby excluded. Nothing in this clause shall limit liability for fraudulent misrepresentation.

14. Third Party Rights. No provision of this Agreement shall be enforceable by any third party under the Contracts (Rights of Third Parties) Act 1999 or otherwise.

Toshiba Information Systems (UK) Limited. Business Communications Division Toshiba Court Weybridge Business Park Addlestone Road Weybridge Surrey KT15 2UL

# Contents

### Introduction

| Conventions             | vi  |
|-------------------------|-----|
| Related Documents/Media | vii |

### Chapter 1 – The Grand Tour

| Operator Keys            | 3 |
|--------------------------|---|
| Numeric Keypad           |   |
| Special Function Keys    |   |
| Function and Volume Keys |   |
| Views and Controls       |   |
| Call Monitor View        | 7 |
| Menu Bar                 | 8 |
| Toolbars                 | 8 |
| Info Bar                 | 9 |
| Status Bar               | 9 |
|                          |   |

### Chapter 2 – Call Processing

| Login                    |  |
|--------------------------|--|
| Answering Incoming Calls |  |
| Prompts                  |  |
| Releasing a Call         |  |
| Making a Call            |  |
| Call Completion          |  |
| BLF/DSS Dialling         |  |
| Directory Dialling       |  |
|                          |  |

Chapter 3 – User Directory

| Show Department/Show All                         | 19 |
|--------------------------------------------------|----|
| Hold                                             | 19 |
| Call Transfer                                    |    |
| Blind Transfer                                   |    |
| Conference Calls                                 |    |
| Joining and Splitting a Call                     |    |
| Switching Between Source and Destination Parties |    |
| Paging                                           |    |
| Call Pickup                                      |    |
| Call Door Phones                                 |    |
| Door Unlock                                      |    |
| Call Park                                        |    |
| Status                                           |    |
| Messages Tab                                     |    |
| Message Waiting Light                            |    |
| Contacts Tab                                     |    |

### Chapter 3 – User Directory

| User Directory Dialogue | 36 |
|-------------------------|----|
| Directory Lists         |    |

### Chapter 4 – Control Panel

| Control Panel View | 40 |
|--------------------|----|
| Prompts Tab        | 43 |
| Feature Keys Tab   | 44 |

### Chapter 5 – Call Statistics

### Chapter 6 – Administration

| Administration View     |  |
|-------------------------|--|
| Admin Tab               |  |
| Primary/Alternate Tab   |  |
| User & Dept. Tab        |  |
| BLF Network Control Tab |  |
|                         |  |

| Answer Priority Tab  |    |
|----------------------|----|
| BLF Sorting Tab      |    |
| Backup Log Files     |    |
| Appendix – Call List |    |
| Notes to Users       | 61 |
| Index                | 71 |

#### Contents

Appendix – Call List 59

# Introduction

This guide is designed to provide instructions for the Strata CIX Attendant Console connected to Toshiba's Strata CIX system. It provides step-by-step instructions on how to use the features and buttons of the Operator screens.

This user guide is divided as follows:

- Chapter 1 The Grand Tour includes information on the CIX Operator Console keyboard, the Main Menu, Toolbar, and other features for the Console.
- Chapter 2 Call Processing explains how to perform the most commonly-used features, including answering, calling, and transferring calls.
- Chapter 3 User Directory explains how the Attendant can view and make changes to the user directory that lists employees and groups.
- **Chapter 4 Control Panel** provides descriptions and instructions for making console settings. These settings include the console Night Transfer Mode, Setting System Date and Time, Call Forwarding, Call Overflow and other settings affecting how calls are handled during or after your shift.
- Chapter 5 Call Statistics explains how to display, print and export the Console's call statistics.
- **Chapter 6 Administration** describes various administrative features which affect the console's capabilities.
- Appendix Call List describes call status terms and reasons that appear in the Call List view.

# Conventions

| Conventions      | Description                                                                                                    |
|------------------|----------------------------------------------------------------------------------------------------|
| Note             | Elaborates specific items or references other information.<br>Within some tables, general notes apply to the entire table and<br>numbered notes apply to specific items.                                                                                                    |
| Important!       | Calls attention to important instructions or information.                                                                                                    |
| CAUTION!         | Advises you that hardware, software applications, or data<br>could be damaged if the instructions are not followed<br>closely.                                                                                                    |
| Extension Number | <ul> <li>Press to answer a call to the Extension Number. Each station can have multiple extension buttons. Incoming calls ring the extension button(s) from the top down. For example, station 10's extensions ring 10-1 first, then 10-2, 10-3, and 10-4. A station is considered busy when all extensions are being used.</li> <li>Note The naming convention for DKT assignments within Toshiba is Directory Numbers. For clarity and ease of understanding, the terms Extension Number and Phantom Extension Number will be used in this document in lieu of PDN and PhDN.</li> </ul> |
| Arial Bold       | Represents keys on the keyboard.                                                                                                    |
| +                | shows a multiple PC keyboard or telephone button entry.<br>Entries without spaces between them show a simultaneous<br>entry.<br>Example: Delete+Enter.                                                                                                    |
|                  | Entries with spaces between them show a sequential entry.                                                                                                    |
|                  | Example: <b>#</b> + <b>5</b> .                                                                                                    |
| Tilde (~)        | Means "through." Example: 350~640 Hz frequency range.                                                                                                    |
| >                | Denotes the step in a one-step procedure.                                                                                                    |
| >                | Denotes a procedure.                                                                                                    |

| Conventions                 | Description                                                                                                    |
|-----------------------------|----------------------------------------------------------------------------------------------------|
| Start > Settings > Printers | Denotes a progression of buttons and/or menu options on the screen you should select.                                                                                                    |
| See Figure 10               | Grey words within the printed text denote cross-references. In<br>the electronic version of this document (Toshiba Partner<br>Portal download), cross-references appear in blue hypertext. |

# **Related Documents/Media**

**Note** Some documents listed here may appear in different versions on the web or in print. To find the most current version, check the version/date in the Publication Information section at the start of this document.

Refer to the following for more information:

- Strata CIX Operator Console Quick Reference Guide
- Strata CIX Operator Console Installation Manual
- Toshiba Partner Portal Download

For *authorised users*, the Toshiba Partner Portal website contains all current Strata CIX documentation and enables you to view, print and download current publications.

This page is intentionally left blank.

This chapter describes the Strata CIX IP Operator Console, menu options and keyboard. It provides general instructions for PC keyboard operations and for navigating through the screens and dialogue boxes.

The PC for the console is designed to handle all call activity within a single screen. All calls appear in a single list. The CIX IP Operator Console enables an Operator to manage console settings, maintain a user directory, and make administrative changes. Calls are marked with icons to show the current status.

To make call handling as simple as possible, only the applicable features (tools) are offered on-screen.

**Note** Your console may not have all of these features enabled. See your System Administrator to find out which features are available on your console.

The Strata CIX processor via the LAN as a Customer Supported Telephony Application (CSTA). It also connects internally to an IP station port for the speech path. The console consists of the following items:

- Pre-installed CIX Attendant Console software application
- Keyboard
- Special Attendant Keyboard stickers (CTX-KL-ATCON-VA). See "Operator Keys" on pages 3~5 for sticker placement.
- Mouse

The Strata CIX system supports up to two Operator Consoles. Multiple consoles automatically share the incoming call load on a call-by-call rotation basis. Features such as Overflow, Position Busy, and Interposition Call Transfer add to the efficiency of single or multiple console applications.

# **Operator Keys**

### **Numeric Keypad**

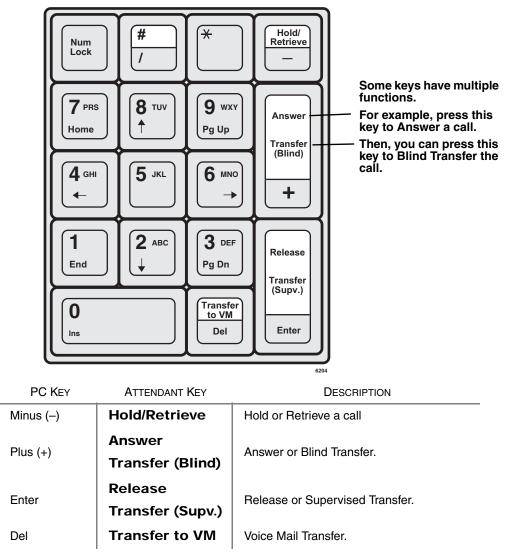

# **Special Function Keys**

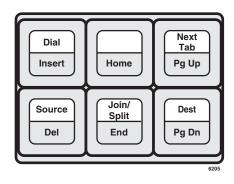

| PC KEY | ATTENDANT KEY | DESCRIPTION                                                                                                    |
|--------|---------------|----------------------------------------------------------------------------------------------------|
| INSERT | Dial          | Brings up the dial menu (you can then use the arrow keys to select a dialling option).                                                  |
| Pg Up  | Next Tab      | Navigation tool that starts with the Call List View, then moves from tab to tab. (See "Tabs" in the Call Monitor View shown on page 7.) |
| Del    | Source        | Connects to the source party.                                                                                                    |
| End    | Join/Split    | Joins calls in a conference call; splits three-way conference.                                                                          |
| Pg Dn  | Dest          | Connects to the destination party.                                                                                                    |

### **Function and Volume Keys**

| Help<br>F1 |               | Vol Up<br>F11 | Vol Dn<br>F12 |  |
|------------|---------------|---------------|---------------|--|
|            |               |               | 6310          |  |
| C KEY      | ATTENDANT KEY |               | DESCRIPTION   |  |

| PC KEY | ATTENDANT KEY | DESCRIPTION                                 |
|--------|---------------|---------------------------------------------|
| F1     | Help          | Displays the help topic.                    |
| F11    | Vol Up        | Increases the handset or the ringer volume. |
| F12    | Vol Dn        | Decreases the handset or the ringer volume. |

Note If you place all the key stickers on your keyboard, you will have some leftover stickers. These are for frequently used features that you can program onto keys F2~F10, such as Page, Call Pickup, Park, Park Page, and Door Unlock. See "Feature Keys Tab" on page 44.

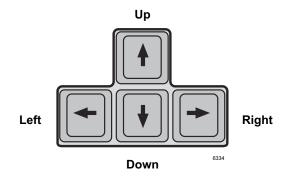

| ARROW KEYS | DESCRIPTION                              |
|------------|------------------------------------------|
| Up         | Navigates upward to different entries.   |
| Down       | Navigates downward to different entries. |
| Left       | Navigates to the left.                   |
| Right      | Navigates to the right.                  |

### **Ringing On/Off Controls**

| Keys     | DESCRIPTION                                               |
|----------|-----------------------------------------------------------|
| Ctrl + R | Turns the sound card Headset or External Speaker Ring On  |
| Ctrl + T | Turns the sound card Headset or External Speaker Ring Off |
| Ctrl + Z | Turns the PC Internal Speaker Ring On                     |
| Ctrl + X | Turns the PC Internal Speaker Ring Off                    |

# **Views and Controls**

The View Pane contains icons for Call Monitor, User Directory, Control Panel, and Administration views. Clicking an icon activates the corresponding work area view.

### **Call Monitor View**

This view is used for controlling calls. It lists all current calls and has a toolbar for easy call control. The bottom portion of the screen has tabs for changing the lower window to items important to the Operator. (See the window shown below).

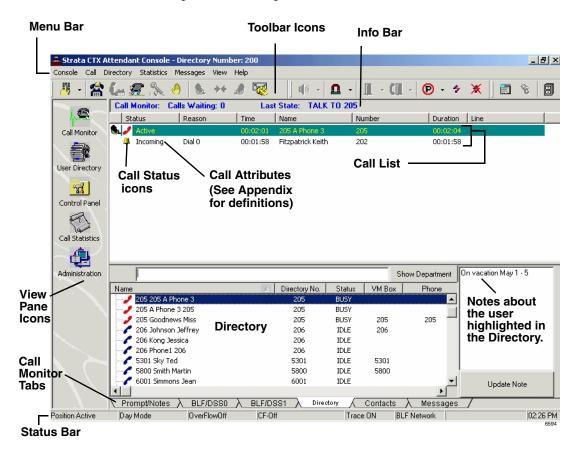

### Menu Bar

The menu bar for the Strata CIX IP Operator consists of the Console, Call, Directory, Statistics, Messages, View, and Help menus.

### Toolbars

The toolbar contains icons for call handling (shown below). It is another option for performing many of the keyboard or menu functions. The icon name appears when you place your cursor over a icon.

### **Call Handling Toolbar Icons**

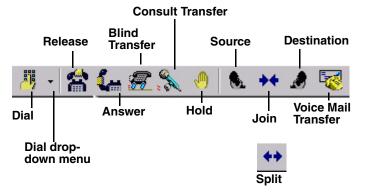

### **Optional Toolbar Icons**

The call monitor toolbar may also contain the following optional icons:

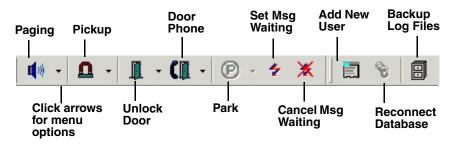

6311

#### **Call Statistics Toolbar Icons**

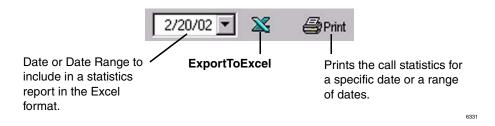

### Info Bar

The Info Bar is on the top of Call List View. The Info Bar displays the number of incoming calls at the moment, LCD message and the last Park Orbit number.

### **Status Bar**

This provides a quick overview of the console's status settings on the bottom of your screen. For more information, see "Status" on page 28.

The Grand Tour Views and Controls Many of the calling features in this chapter take advantage of the "hot" keyboard. When you start typing the name or extension number of an individual, the Strata CIX IP Operator Console begins the dialling process or searches for a match in the directory for the person being dialled.

# Login

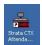

1. To login, double click on the Strata CIX IP Operator Console icon ....or click on the icon in the Microsoft Windows Start menu bar

...or select Start > Programs > Strata CIX IP Operator > Strata CIX IP Operator Console.

- 2. Select User ID.
- 3. Type the password (default is empty), press Enter or click OK.

# **Answering Incoming Calls**

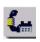

- To answer the highest ringing call, press Answer (+) key on the keyboard
  - ... or click the **Answer** icon
  - ... or double click on the entry.

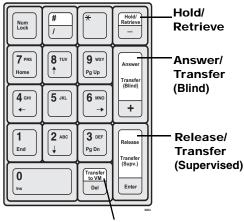

Transfer to Voice Mail

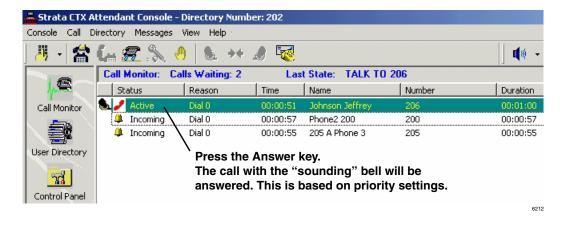

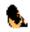

Once a call is answered, that call is marked with the **Source Call** icon and is coloured green while connected to the Operator.

#### ► To answer a specific call

Highlight the call using the Up/Down arrows on your keyboard, then press Answer

... or double click on the call to answer.

► To make notes about the current call

Press Next Tab or click the Prompt/Notes tab, then click in the text area with your cursor and type notes (shown below). The notes disappear when you disconnect.

Caller needs to talk to Sales Manager.

The Prompt/Notes tab is where you enter notes about the current call.

 $\sim$  Prompt/Notes  $\langle$  BLF/DSS0  $\lambda$  BLF/DSS1  $\lambda$  Directory  $\lambda$  Contacts  $\lambda$  Messages /

### **Prompts**

To use answering Prompts, click the Prompts/Notes tab and answer according to the on-screen prompt. (Example: "Toshiba America, Telecom Division.")

If prompts have been entered, they appear on-screen (in the Prompts/Notes tab section, see above) when a call comes in that fits the prompt criteria. Prompts may remind you how to answer for a particular line, line group, or entire company.

There are two requirements to create prompts: One, prompts must be entered in the Control Panel, Prompts tab. Two, in Administration, on the Admin tab, "Activate Line Prompt" must be checked.

# **Releasing a Call**

> While on an active call, press **Release** (Enter) on the keyboard

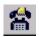

... or click the Release icon

...or select Call > Release.

# Making a Call

### ► To dial using the keyboard

> Type the number on the numeric keypad, press **Release/Transfer** (Enter) on the keyboard.

**Note** If the console is idle when you dial, the view changes to the Directory tab view.

### **b** To dial a number from an on-screen dial pad

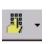

1. Press **Dial** (Insert) key

... or click the **Dial Pad** icon down arrow, the select the Dial Pad ... or select Call > Dial > Dial Pad.

2. Enter the number, click **Dial**.

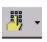

- ► To redial the last number
  - Press Alt+C, press L, then select the dialled number

... or click the **Dial** icon down arrow, select one of the recently dialled numbers at the bottom of the menu.

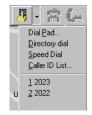

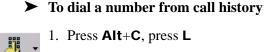

1. Press Alt+C, press L

...or select Call > Dial > Caller ID List. A list of recently received calls displays. The list shows calling numbers, the time of the calls, and whether each call was answered or abandoned.

2. Select a number, press **Dial**.

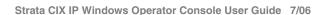

#### ► To dial a speed dial number

1. Press **Alt**+**C**, press **L**, then select Speed Dial

... or click the **Dial** icon drop-down arrow, select Speed Dial.

... or select Call > Dial > Speed Dial.

The console's Speed Dial numbers display.

2. Select a Speed Dial number, click OK.

# **Call Completion**

Call Completion codes are options for when you encounter busy or Do Not Disturb (DND), or other conditions that prevent you from completing a call. These codes enable you to override these conditions or to use another method to reach someone.

➤ To complete a call using Call Completion Codes, enter the number on your keypad that corresponds with the desired code described below.

### **Call Completion Codes**

| NUMERIC<br>KEYPAD<br>BUTTON | DESCRIPTION                                                                                                    |  |  |  |
|-----------------------------|----------------------------------------------------------------------------------------------------|--|--|--|
| 1                           | Always set the ring mode to Tone First or override a busy/DND call.                                                 |  |  |  |
| 2                           | Set the ring mode to Voice First always or override a busy/DND call.                                                |  |  |  |
| 3                           | Intrude into a busy/DND call (ExecOverride).                                                                        |  |  |  |
| 4                           | Set callback on a busy or ringing call.                                                                             |  |  |  |
| 5                           | Perform manual Off-hook Call Announce (OCA) or set the ring mode to Voice first always or override a busy/DND call. |  |  |  |
| 7                           | Set Message Waiting light on other phone.                                                                           |  |  |  |

...or

Click Call > Call Completion, then select Tone/Voice, Busy Override, Executive Override, Call Back, or Set Message Waiting/Cancel Message Waiting.

## **BLF/DSS Dialling**

The Busy Lamp Field/Direct Station Selection (BLF/DSS) tab provides a list of users, their extensions, and telephone status (icons). You can make calls from this tab.

- 1. Press **Next Tab** on the keyboard to select the BLF/DSS tab.
- 2. Use the up or down arrows on the keyboard to select an individual.
- 3. Press the Enter key on the keyboard (not the numeric keypad) or double click on the individual that you want to call.

...or

- 1. Click the BLF/DSS tab.
- 2. Press the Enter key on the keyboard or double click on an entry

... or select an entry, then double click on the individual that you want to call.

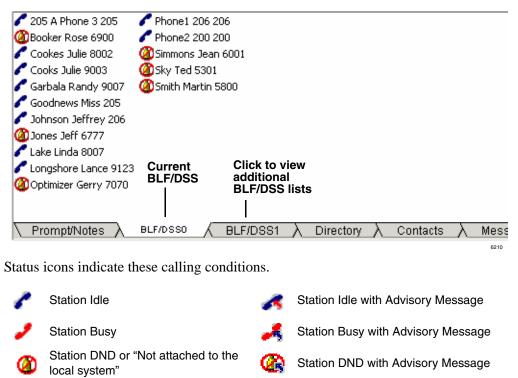

**Note** If your Strata CIX telephone system is networked to another Strata CIX system (using R1.2 or later software), you can see BLF/DSS information for all users. When using versions prior to CIX R1.2, vacant stations and pilot numbers on a remote networked system appear in DND status. With R1.2 and higher, these stations will appear idle on the BLF.

► To make a consultation transfer from the BLF/DSS tab

- 1. With a connected call, click on the destination party. Your console shows "Announce" and you can announce the call.
- 2. Press Transfer (Enter) on the keyboard to send the call to the destination party.

#### ► To perform a blind transfer from the BLF/DSS tab

- ➤ With a connected call, double-click on the destination party. The call immediately leaves the console and calls the destination.
- Note You can customise the order of the names from the User Directory. See Chapter 3 User Directory for more details.

#### Number of BLF tabs

The number of BLF tabs that appear on your screen varies according to the display setting on your PC (see below):

| Display Setting | Maximum Number of BLF Tabs |
|-----------------|----------------------------|
| 600 x 800       | 3                          |
| 1024 x 768      | 5                          |
| 1152 x 864      | 7                          |

### **Directory Dialling**

The Directory tab lists the names, extensions, status, Voice Mail (VM) box, and additional phone numbers of everyone in the directory. The information in the directory is entered from the User Directory (see Chapter 3 – User Directory). It is stored in the Strata CIX IP Operator Console Database.

The status icons are the same as the BLF/DSS. There's also a field for Notes (far right, not shown) on each entry.

- 1. Press **Next Tab** on the keyboard to select the Directory tab or after answering a call, begin entering the name or number.
- 2. Use the up or down arrows on the keyboard to select an individual.
- 3. Press Release/Transfer (Enter) key on the keyboard.

...or

- 1. Click the Directory tab (shown below).
- 2. Double click on an entry or select an entry and press **Release/Transfer** (Enter) on the keyboard.
- **Note** If you dial a number that your console is not permitted to use, "Invalid" displays in the grey area above "Name."

| Name                   | Directory No. | Status | VM Box | Phone |   |
|------------------------|---------------|--------|--------|-------|---|
| 🚽 🌈 Goodnews, Miss     | 205           | IDLE   | 205    | 205   | 1 |
| Missy, Miss            |               |        |        | 208   |   |
| Fitzpatrick, Keith     | 202           | BUSY   | 202    |       |   |
| Goodnews, Miss         | 205           | IDLE   | 205    | 205   |   |
| / Kong, Jessica        | 206           | BUSY   |        |       |   |
| Missy, Miss            |               |        |        | 208   |   |
| N/A                    |               |        |        |       |   |
| 🛶 🥒 Kong, Jessica      | 206           | BUSY   |        |       |   |
| Product Management     |               |        |        |       |   |
| 🛄 🥒 Fitzpatrick, Keith | 202           | BUSY   | 202    |       |   |

### Show Department/Show All

- 1. Click Show Department to view the directory by department or Show All to view individual listings. Departments are created in the Administration view.
- Click the "+" in front of the Dept. Name to display department members ...or while in Dept. View, type the Dept. Name. Department members display.

# Hold

### ► To hold a call

> To put the current call on hold, press Hold/Retrieve

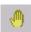

... or click on the **Hold** icon. You can also select an active call in the call list, then select Call > Hold.

### ► To retrieve a held call

> Highlight call to be retrieved, press Hold/Retrieve

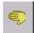

...or highlight the call to be retrieved, then double-click on the call in the call list ...or highlight the call to be retrieved, select Call > Hold/Retrieve/Return.

... or click the **Hold** icon again.

# **Call Transfer**

## **Blind Transfer**

Blind transfer is when you perform an immediate transfer without announcing the call to the destination party.

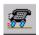

While on an active call, dial the destination party on the numeric keypad. Press Transfer (Blind) (+) on the keyboard

... or click on the Blind Transfer icon

...or select Call > Transfer > Blind transfer. Enter destination party from the number keypad. The Directory Dial window appears (shown right), and the matching entry is shown in the top window.

If an exact match is not found, scroll and select a name/number, click OK.

| irectory Dial                                                                                                    |   | ×                              |
|----------------------------------------------------------------------------------------------------|---|--------------------------------|
| Directory List:<br>2023, Amoss Jacob                                                                                         | _ | <u>0</u> K                     |
| 2023, Amoss Jacob<br>211, Sugiura Jessica<br>212, McCleary Sharon<br>214, Kamkar Ryan<br>215, Tango James<br>217, Ha Brannon | • | <u>C</u> ancel<br><u>H</u> elp |
|                                                                                                    |   | 622                            |

#### ► To make a supervised transfer call

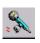

- 1. While on an active call, dial the destination party on the numeric keypad, press **Transfer (Supv.)** (Enter) on the keyboard.
- 2. Announce the call (optional). The first party is put on ConsultHold, while you announce to the second party (shown below).

| 象 🍓 ConsultHold | Directed Call | 00:01:47 | Kong Jessica  | 206 | 00:01:59 |  |
|-----------------|---------------|----------|---------------|-----|----------|--|
| 🔦 Announcing    |               | 00:01:47 | Goodnews Miss | 205 | 00:01:47 |  |

- 3. Press Transfer (Supv.) (Enter).
- To set up the Supervised Transfer call, select Call > Setup Conference. Enter the destination party, then click OK, announce the call. Press Enter to transfer.

When selecting the destination party from the BLF/DSS, Directory or Contact tabs, the Strata CIX IP Operator Console automatically transfers the call if the default transfer flag in Admin View is enabled. Strata CIX IP Operator Console performs consultation transfer if the default transfer flag is disabled.

#### ► To transfer a call to voice mail

- 1. While connected to a call, enter the extension number to transfer to.
- 2. Press Transfer to VM (Del) on the keyboard. Call goes to Voice Mail

... or while connected to a call, select Call > Transfer > Voice Mail Transfer, enter the destination extension, and press Enter.

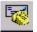

#### ...or

- 1. While connected to a call, click the **Transfer to VM** icon.
- 2. Enter the extension number to transfer to.
- 3. Press Enter or click OK.

# **Conference Calls**

### Joining and Splitting a Call

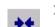

> With calls on source and destination, press **Join/Split**.

... or select Call > Join/Split. The Strata CIX IP Operator Console creates a threeway conference.

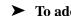

#### > To add another destination party to the conference with the Attendant

- 1. While in a conference ("conferenced" shows on-screen), dial the extension to add, press Release (Enter).
- 2. After the dialled party answers, press **Join/Split** (End). The Strata CIX IP Operator Console joins the active call and the consultation call.

... or select Call > Join > Join/Split.

#### To split a three-way conference call

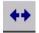

#### Press Join/Split

... or select Call > Join/Split.

► To release the last party from a conferencing call

Select Call > Release Last Party.

# **Switching Between Source and Destination Parties**

**Note** You can switch between Source and Destination parties (swap) when two calls are conferenced together with the Operator.

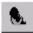

To switch to the source party, press **Source** (Delete)

...or select Call > Source.

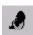

➤ To switch to the destination party, press Destination (Page Down)

... or click on the **Destination** icon.

# Paging

You can make paging announcements to a primary or alternate page zone. See your System Administrator for a definition of the page zone areas.

Note You can assign one of the function keys (F2~F10 on your keyboard) as the Page key. See "Feature Keys Tab" on page 44.

#### ► To page the primary page zone

**E** #

- 1. Click the **Paging** icon. The current call is placed on hold if the administration option "Automatic Hold" is enabled.
- 2. Make an announcement over the paging system.

... or click the Page icon down arrow, select Primary Page

...or select Console > Page > Primary Page.

#### ► To page an alternate page zone

- Click the **Paging** icon down arrow, select Alternate Page
   ...or select Console > Page > Alternate Page
- 2. Click the down arrow and select a paging zone.
- 3. Click Paging.

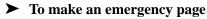

- Click the **Paging** icon down arrow, select Emergency Page ...or select Console > Page > Emergency Page.
- 2. Click the down arrow and select a paging zone.
- 3. Click **Emergency**. Console will override any page going to that zone.

# **Call Pickup**

Call pick up provides a variety of ways for calls ringing at other stations to be picked up at this location. Some of these options require additional digits to be entered to select the Exchange line, a group, or station.

Note You can assign one of the function keys (F2~F10 on your keyboard) as the Call Pickup key. See "Feature Keys Tab" on page 44.

#### ► To pick up a call at the primary location

- Ω
- 1. Click the **Pickup** icon

...or select Console > Call Pickup > Primary.

The Pickup icon defaults to the Primary Pickup option.

- 2. Click the down arrow to select the Pickup Held/Ringing station.
- 3. Click **Pickup**.
- > To pick up a call at an alternate location
  - 1. Click the **Pick Up** icon down-arrow, select Alternate Pickup.
  - 2. From the Call Pickup window, select a category and click the down arrow to select a line or station to pick up.
  - 3. Click Pick Up.

# **Call Door Phones**

(I

Note You can assign one of the function keys (F2~F10 on your keyboard) as the Door Phone icon. See "Feature Keys Tab" on page 44.

#### ► To call the primary door phone

#### 1. Click the **Door Phone** icon

...or select Console > Door Phone > Primary Phone.

If only one Door Phone was programmed in the system, the console calls the Primary Door Phone. If more than one Door Phone was programmed, continue to the next step.

2. In the Door Phone window, click the drop down arrow to select the door phone, click **Door Phone**.

#### ► To call the alternate door phone

- 1. Click the **Door Phone** icon drop-down arrow, select Alternate Phone ...or select Console > Door Phone > Alternate Phone.
- 2. In the Door Phone window, click the drop down arrow to select the door phone, click **Door Phone**.

# **Door Unlock**

Calls from Door Phones appear as a call in the call window. These calls can be answered in the same way any other call is handled. Some Strata CIX installations provide the ability to unlock the door with the Door Unlock icon.

Note You can assign one of the function keys (F2~F10 on your keyboard) as the Door Unlock key. See "Feature Keys Tab" on page 44.

#### ► To unlock the primary door

- 1
- 1. Click the **Door Unlock** icon. If only one door was programmed in the system, the primary door unlocks. If more than one door was programmed, continue to the next step.
- 2. Select a door from the Door Unlock list down arrow, click Unlock.

#### ► To unlock an alternate door

- . .
- Click the **Door Unlock** icon drop-down arrow. Performs same function as Console > Door Unlock.
- 2. Select Alternate Unlock.
- 3. Click the down arrow, select a door to unlock.
- 4. Click Unlock.

## **Call Park**

Note You can assign one of the function keys (F2~F10 on your keyboard) as the Park or Park & Page key. See "Feature Keys Tab" on page 44.

#### ► To park a call

- 1. Select a call.
- 2. Click the **Park** icon. The call is parked by the system at a location set in the Administration view under the Primary setting.

#### ► To select primary park, alternate park, or retrieve

- 1. Select a call.
- P ·

Ð

2. Click the **Park** icon down arrow, then select a park option

...or select Call > Park, then select a Park option.

If you select Primary or Alternate Park, you can choose one of the following:

- Station enables you to type or select a park station.
- Auto enables the system to select a park orbit to park the call.
- Park button parks the call and enables you to make a page announcement.
- **Park Page** button enables you to park the call per your selection (left side of this window) and to then make a page announcement.

#### > To retrieve a parked call

- 1. Right click in the call list view area, then select Park Retrieve.
- 2. In the Call Retrieve dialogue box, type or select an orbit or extension number, then click **Retrieve**.
- ...or select Call > Park Retrieve.

# Status

The functions and descriptions for the Attendant status are as follows:

| Position Act         | ive Day Mode         | OverFlowOff                                                                                                    | CF-Dif                                                                                                    | Trace ON             | BLF Network  | 12:40 PM                                                                |  |  |
|----------------------|----------------------|----------------------------------------------------------------------------------------------------|----------------------------------------------------------------------------------------------------|----------------------|--------------|-------------------------------------------------------------------------|--|--|
| 1                    | İ                    | 1                                                                                                    | 1                                                                                                    | 1                    |              | t t                                                                     |  |  |
| Position<br>Active/B |                      | Overflow<br>On/Off                                                                                                    | Call<br>Forward                                                                                                    | Administ<br>Function | rative       | Time                                                                    |  |  |
| 6683                 |                      |                                                                                                    | BLF Netw                                                                                                    | ork/BLF Loc          | al           | Database Link<br>Information.<br>Blank means<br>the link is<br>working. |  |  |
|                      | FUNCTIONS            |                                                                                                    |                                                                                                    | DES                  | SCRIPTION    |                                                                         |  |  |
| _                    | Position Active/Busy |                                                                                                    | Enables you to set Position Busy or Position Active.                                                                        |                      |              |                                                                         |  |  |
|                      | Day/Night Mode       |                                                                                                    | Enables you to set Day, Day 2, or Night Mode.                                                                               |                      |              |                                                                         |  |  |
|                      | Overflow On/Off      |                                                                                                    | Enables you to set Overflow on or off.                                                                                      |                      |              |                                                                         |  |  |
|                      | CF-Setting           | Enables the Attendant to determine what kind of Call<br>Forwarding is available: No Call Forwarding, All Calls o<br>External calls. All the items are dynamically inserted<br>into the Call Forward menu. |                                                                                                    |                      |              |                                                                         |  |  |
|                      | Trace ON             |                                                                                                    | Ignore. Used for the troubleshooting purposes.                                                                              |                      |              |                                                                         |  |  |
|                      | BLF Network/Local    | If your Strata CIX IP telephone system has the<br>networking feature and the ability to retrieve netw<br>information, then "BLF Network" displays; otherwi<br>displays "BLF Local."                       |                                                                                                    |                      |              |                                                                         |  |  |
|                      | Database Link        |                                                                                                    | Display "Database Link Broken" in red when Database<br>is disconnected. No text is displayed when Database is<br>connected. |                      |              |                                                                         |  |  |
|                      | Time                 |                                                                                                    | Enables the                                                                                                    | Attendant to         | set the date | e and time at the                                                       |  |  |

Time

PC by pressing Change PC button.

#### > To change console, overflow, night mode or call forward (CF) destination status

Right click on the current status on the Status bar, then select the new choice.

...or

- Click Console > Console Status, Overflow, or Day/Night Mode or Forwarding. A menu displays (shown right).
- 2. Click the new choice. The new status displays.

#### Notes

9

- The CF destinations are defined by the Administrator (see "Call Forward (CF) Settings" on page 41).
- Call Forward applies only to the Attendant Console extension number. It does not forward the calls in queue.

#### ► To fix a broken database link

#### Click the Reconnect Database icon

... or select Directory > Reconnect Database.

If the screen shown right appears, the link is still broken. Contact your Telephone System Administrator.

#### ► To change date and time

- 1. Right click on the current time showing. The Date and Time dialogue box displays.
- 2. Type or select new settings, click **Apply**.
- 3. Click **OK**. Date/Time window closes.

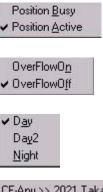

CF-Any >> 2021,Takada Larry CF-Trunks >> 211,Sugiura Jessica CF-Trunks >> 217,Ha Brannon CF-Any >> 321,Young Alex

## **Messages Tab**

This tab enables you to view existing messages or add a new message for a person listed in the Directory. You can save, delete or print messages. Messages are stored in a shared file directory available to any CIX console in your telephone system.

| 1 messages for Zaldivar Nathan | 🔚 Save 🛛 🖨 Print                         | 🗙 Delete 📄 New         | Send MW   | ? Help                          |
|--------------------------------|------------------------------------------|------------------------|-----------|---------------------------------|
| 2020, Zaldivar Nathan          | From: Noah Steinke                       | Company: ABC Inc.      |           | Date/Time: 03/05 03:59PM        |
| 03/05 03:59PM Noah Steinke     | Please call back on 3/10 @1<br>Message A |                        |           | turn on Msg<br>light on<br>hone |
|                                |                                          |                        |           | tab to view<br>window           |
| ∖ Prompt/Notes                 | $\lambda$ BLF/DSS1 $\lambda$ BLF/        | DSS2 \lambda Directory | λ Contact | s 🔪 Messages /                  |

#### ► To take a message for a user

- 1. Click the Messages tab.
- 2. With the message displayed, pull down the list of names and scroll to find message recipient. Enter characters to speed scroll down to the letters entered.
- 3. Begin the message by entering the name of the person the message is from and optionally a company name. The date and time will automatically be entered.
- 4. Tab down to the message area and enter a text message.
- 5. Click the Save icon to store the message in that person's folder
- 6. Click the **Send MW** button to turn on the Message Waiting light on the user's telephone.

Send MW

## **Message Waiting Light**

If you call a busy telephone, you can set a Message Waiting light so that they will return your call.

#### ► To set a message waiting light on a featurephone

Send MW

From the Messages tab, you can select a user and click the Send MW button

...or you can

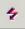

- 1. Click the Message Waiting icon.
- 2. Type or select a directory number.
- 3. Click OK. The Msg light turns on at that station. When the user presses the **Msg** button, the console is called

#### ► To cancel a message waiting light on a featurephone

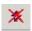

X MU

- 1. Click the Cancel Message Waiting icon.
- Type or select a directory number.
   Click OK. The Msg light turns off at that station.

...or

- 1. Click the Messages tab.
- 2. Click the down arrow, and select a user name in the left window.
- 3. Click the **MW Cancel** button.

#### ► To retrieve messages for a user

When the user calls the Operator console, the Message Tab automatically pops up and that user's messages will be listed in the left hand box.

- 1. If the user calls from a non-matching phone or calls in from the outside, select the user's name from the drop-down directory listing.
- 2. Highlight any message and the details appear in the right-hand window.

#### ► To retrieve messages left for the console

- 1. Press Next Tab on the keyboard to access Call Monitor View.
- 2. Use the up or down arrows on the keyboard to select the message.
- 3. Press Answer/Transfer (Enter) key on the keyboard.

...or double click on the message waiting call in the call list (see example below). Your console will call the station that left the Message.

| Call Monitor: C | alls Waiting: 0 | La       | ist State: |        |             |
|-----------------|-----------------|----------|------------|--------|-------------|
| Status          | Reason          | Time     | Name       | Number | Duration Li |
| 🖾 Message       |                 | 00:00:19 |            | 205    | 00:00:19    |

#### ► To delete a message for a user

- 1. Click the Messages tab.
- 2. Click on name of a user, select the message, then click the **Delete** icon.

#### ► To print one or all messages

- 1. Click the Messages tab.
- 2. Select the message(s), click the **Print** icon.

## **Contacts Tab**

This tab provides the complete contact listing for one individual on the screen. The only item that can be changed from any Attendant position is the Notes field.

- To view contacts, click the Contacts Tab, use the arrow buttons to move from contact to contact.
- **Note** The fields Status, Name, Job title, Department and e-mail are usually edited by the Administrator.

| Status:    | IDLE               | Directory No.   | 202 | Will be on vacation 6/19/2002. |
|------------|--------------------|-----------------|-----|--------------------------------|
| Name:      | Keith Fitzpatrick  | VM <u>B</u> ox: | 202 | Click in this box              |
| Job title: | Product Manager    | Cellular        |     | to type notes.                 |
| Department | Product Management | Phone1          |     |                                |
| E-mail:    |                    | Pho <u>n</u> e2 |     | Modify Notes                   |

#### Arrows to page through users

#### ► To dial using contact information

- To dial an alternate number from the user directory, right click on an entry in the BLF/DSS or right click in the Directory tab. The Strata CIX IP Operator Console displays the Contacts tab for that entry.
- To dial a phone number in the Contacts tab, double click on the phone number or select the phone number and press Release/Transfer (Enter) on the keyboard.

#### ► To add a note

- 1. Click in the Notes box, type a note.
- 2. Click the Modify Notes button. The first few words of the note appear in the Directory tab view as calls are dialed or transferred, or if the associated user's name is highlighted in the directory. This is useful for noting when users are on vacation or out of the office. (See "Call Monitor View" on page 7.)

This page is intentionally left blank.

You can create/add/delete users to the Directory. The User Directory List view also enables any Attendant to view the employees and groups in the user directory (shown below).

| 📥 Strata CTX A                           | ttend   | lant Co  | onsole - Direc | tory Number:    | 202       |            |               |        |        |        |        |
|------------------------------------------|---------|----------|----------------|-----------------|-----------|------------|---------------|--------|--------|--------|--------|
| Console Call D                           | irector | ry Me    | ssages View    | Help ·          |           |            |               |        |        |        |        |
| 🖉 - 📳                                    | (m      | <u>.</u> | \$ •           | 6. ++ <i>.8</i> |           |            |               |        |        | - 🛛 -  | I - CI |
|                                          | Use     | er Dire  | ctory          |                 |           |            |               |        |        |        |        |
|                                          | Pg      | Pos.     | First Name     | Last Name       | Job Title | Department | Directory No. | VM Box | e-mail | Phone1 | Phone2 |
| Call Monitor                             | 1       | 1        |                |                 |           | N/A        |               |        |        |        |        |
|                                          | 1       | 1        | A Phone 3      | 205             |           | N/A        | 205           |        |        |        |        |
|                                          | 1       | 1        | Rose           | Booker          | Mgr       | Communic   | 6900          |        |        |        |        |
|                                          | 1       | 1        | Julie          | Cookes          |           | N/A        | 8002          | 8002   |        |        |        |
| User Directory                           | 1       | 1        | Julie          | Cooks           |           | N/A        | 9003          | 9003   |        |        |        |
|                                          | 7       | 99       | Keith          | Fitzpatrick     | Produ     | Product M  | 202           | 202    |        | 205    |        |
| <b>7</b> 7                               | 1       | 1        | Randy          | Garbala         |           | N/A        | 9007          | 9007   |        |        |        |
| <u></u>                                  | 1       | 1        | Miss           | Goodnews        | writer    | Communic   | 205           | 205    |        | 205    | 205    |
| Control Panel                            | 1       | 1        | Jeffrey        | Johnson         |           | N/A        | 206           | 206    |        |        |        |
|                                          | 1       | 1        | Jeff           | Jones           |           | N/A        | 6777          |        |        |        |        |
|                                          | 7       | 99       | Jessica        | Kong            | Engineer  | N/A        | 206           |        |        |        |        |
|                                          | 1       | 1        | Linda          | Lake            |           | N/A        | 8007          | 8007   |        |        |        |
| Administration                           | 1       | 1        | Lance          | Longshore       |           | N/A        | 9123          | 9123   |        |        |        |
|                                          | 1       | 4        | Miss           | Missy           |           | Communic   |               |        |        | 208    |        |
| anna ann an an an an an an an an an an a | 1       | 1        | Gerry          | Optimizer       |           | N/A        | 7070          | 7070   |        |        |        |
|                                          | 1       | 1        | 206            | Phone1          |           | N/A        | 206           |        |        |        |        |
|                                          | 1       | 1        | 200            | Phone2          |           | N/A        | 200           |        |        |        | 6283   |

The following fields appear in the User Directory list:

| FIELD      | DESCRIPTION                                      |
|------------|--------------------------------------------------|
| Pg.        | Page number where this entry appears on BLF/DSS. |
| Pos.       | Position of this entry on the BLF/DSS tab page.  |
| First Name | The user's first name.                           |
| Last Name  | The user's last name.                            |

| FIELD            | DESCRIPTION                         |
|------------------|-------------------------------------|
| Job Title        | The user's job title.               |
| Department       | The user's department.              |
| Directory Number | The user's directory number.        |
| VM Box           | The user's voice mail box.          |
| e-mail           | The user's e-mail address.          |
| Phone 1          | The user's additional phone number. |
| Phone 2          | The user's additional phone number. |
| Phone 3          | The user's additional phone number. |
| Mobile           | The user's mobile phone number.     |

The following operations are allowed in the directory list:

- Clicking the column heading of the list view sorts the entries in ascending order. Clicking the column heading again sorts the entries in descending order.
- Right click on an entry to display the user directory dialogue.

## **User Directory Dialogue**

The user directory dialogue enables you to add/change a single directory entry. Only the Notes can be changed, unless you are an Administrator. Additions or changes to the Directory are stored in the CIX IP Attendant Console Database.

#### ► To add a new user to the directory

| 1 |   |
|---|---|
| I |   |
|   | l |

Click on the New User icon ...or select Directory > Add New User.

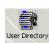

#### ► To change a directory entry

- 1. Click on the **User Directory** icon.
- 2. Right click on a name in the directory window
- 3. After making new or changing entries, select Directory > Update Directory to update the Directory tab screen and the BLF tab screen.

| Page No:       | 7              | Directory No.: | 206           |       |
|----------------|----------------|----------------|---------------|-------|
| Page Position: | 99             | VM Box:        |               |       |
| First Name:    | Jessica        | Phone1:        |               |       |
| Last Name:     | Kong           | Phone2:        |               |       |
| Job Title:     | Engineer       | Cellular:      |               |       |
| Department:    | N/A            | ▼ Status:      |               |       |
| Email:         |                |                | Contact ID: 3 |       |
| Notes:         |                |                |               |       |
|                |                |                |               |       |
|                | Update         | New De         | elete Help    |       |
|                | First Previous | Next           | Last          | Close |

The fields are the same as described in the User Directory view. The following are buttons found on the User Directory Form dialogue box.

| BUTTON NAME                 | DESCRIPTIONS                                                                                                    |
|-----------------------------|----------------------------------------------------------------------------------------------------|
| New                         | Blanks out all the fields. The Update button changes to Add button after clicking the New button.                |
| Add                         | Insert a user to the user directory list. The Add button changes to Update button after clicking the Add button. |
| Update                      | Update a user's information.                                                                                     |
| Delete                      | Delete a user from the user directory list.                                                                      |
| First, Previous, Next, Last | Show the first user, previous user, next user, or last user.                                                     |
| Close                       | Exit the user directory dialogue.                                                                                |

**Note** The Operator Attendant can only perform the following operations: Update the notes, View the first, previous, next and last user and close the dialogue.

## **Directory Lists**

You can import and export files created in Excel into the Console's directory. We suggest that you create a few users in the directory as described previously, then export the directory for updating.

You may find it more convenient to create a directory while the console is offline (not processing calls).

#### ► To create a directory list offline

1. Create a file in Excel or edit an exported directory list.

**Important!** If you are creating a brand new file in Excel, you must have the exact number of columns that the Attendant directory contains.

- 2. Type in the directory entries.
- 3. When you have completed your list, type the word "End" (no quotes) in the last row, first column of your Excel file.
- **>** To import a directory list (This function is only enabled in the offline console)
  - 1. Click Directory > Import Directory.
  - 2. Click Browse, locate and highlight the directory Excel file to import.
  - 3. Click OK.

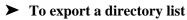

- 1. Click Directory > Export Directory.
- 2. Select a location to export the directory.
- 3. Click OK.

This chapter explains how to set the console control features, such as setting a Call Forward destination, night time call handling, etc. Console control features are generally those that you set at the beginning and end of your shift.

# **Control Panel View**

The Control Panel view contains the Status, Prompts and Feature Keys tabs.

| 🐰 🛛 🖀           | ( <u>~ 2 %</u> 0      | 1 ++ A             | 🐨 🛛 🐗 +     | <b>D</b> • 🔳 • (    | 🛾 • 🕑 •                       | を 🗶 🛛 🖾   | 8        |
|-----------------|-----------------------|--------------------|-------------|---------------------|-------------------------------|-----------|----------|
|                 | Control Panel         |                    |             |                     |                               | a Muti C  |          |
| Call Monitor    | Status Prompts        | s   Feature Keys   | l           |                     |                               |           |          |
| User Directory  | Stat <u>u</u> s       | Position Active    |             |                     | -                             | <u></u> K |          |
| Control Panel   | Overflo <u>w</u>      | Overflow Off/Group | p Off       |                     | <b>.</b>                      | Helj      | 2        |
| Call Statistics | Night Transfer        | Day Mode           |             |                     | •                             |           |          |
| Administration  | Call Forward          | CF-Off             |             |                     | <ul> <li>Settings.</li> </ul> |           |          |
|                 | PC D <u>a</u> te/Time | 01/09/2003         | 09:52:22 AM | Change PC           |                               |           |          |
| $\sum$          | CT⊠ Date/Time         | 01/08/2005         | 11:31:46 AM | Change C <u>I</u> X | (Base on PC Tim               | e)        |          |
| Position Active | Day Mode              | 0verFlowOff        | CF-Off      | Trace ON            | BLF Local                     | <br>₽€%   | 09:52 AM |

#### **Status Tab**

The status tab enables you to view and edit details of the status bar items.

#### **Position Busy/Active**

When there are multiple Attendant consoles to handle calls, you can place a console in Position Busy status. Held and transfer recalls continue to ring the console that processed them. When the last console in the Attendant group is placed in Position Busy mode, the entire group is considered unattended. All calls will be directed to the Alternate Destination location when the entire group is unattended.

The console is placed in a Position Busy Pending state if you are connected to a call, making an outgoing call, holding, or if you are in ring transfer mode. When you have completed call handling, the console enters Position Busy mode.

#### ► To change console status to position busy/active

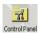

#### 1. Click the **Control Panel** icon.

 Select the Status tab, then use the drop-down list to select Position Busy or Position Active.

#### **Overflow On/Off**

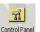

- 1. Click the **Control Panel** icon.
- From the Status tab, use the pull down the list to select the Overflow On/ Overflow Off.

#### **Night Transfer**

You can set the console to transfer after-hours calls to a different station. After Hours call routing can be set for three different modes: Day, Day2, and Night mode based upon settings in the Strata CIX IP Office system.

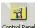

#### 1. Click the Control Panel icon.

Control Panel 2. From the Status tab, use the pull down the list to select Day, Day2, or Night mode.

#### Call Forward (CF) Settings

The Call Forward (CF) menu selections are created or set from the Control Panel.

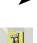

#### ► To create call forward menu items

- 1. Click the **Control Panel** icon.
- Control Panel
- 2. From the Status tab, use the Call Forward pull-down the list to select the type of Call Forward.

...or to create a new Call Forward destination, click the **Settings** button. Click the CF drop-down box to select a CF call type (Trunks or All). In the next box, select a CF destination, click **Apply**.

To delete a CF menu item, follow the above instructions and click Delete (instead of Apply in the final step).

To select CF for the console (after the menus have been created), refer to "To change console, overflow, night mode or call forward (CF) destination status" on page 29.

Call Forward applies only to the Attendant Console extension number. It does not forward the calls in queue.

#### Date/Time

The date and time can be set using the PC's internal clock. This clock can be changed.

#### ► To set the PC date and time

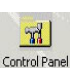

- 1. Click the **Control Panel** icon.
- 2. From the Status tab, click the **Change PC** button to bring up the Windows clock setting routine. Make any changes necessary to correct the time.
  - 3. Click Apply, click OK.

#### ► To set the CIX time to match the PC date and time

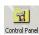

- 1. Click the **Control Panel** icon.
- 2. Click the **Change CIX** button. The time should change in this window and on the associated LCD telephones.

### **Prompts Tab**

This tab enables you to type in prompts for incoming calls through outside lines, as well as for specific lines and dialled numbers (DNIS).

| <u>8</u> · 🕿    | 6-280 K                              | ** # 💐   🕸 - 🗳 - 🗍 - 🚺 - 🕼                  | - 🗲 💥 📄 🕤 🗐 |
|-----------------|--------------------------------------|---------------------------------------------|-------------|
| 12              | Control Panel Status Prompts Feature | ıre Keys                                    |             |
| Call Monitor    |                                      | ood Morning! This is Toshiba America.       |             |
| User Directory  | Line Name                            | Line Prompt                                 |             |
| User Directory  | 2 Line 002                           |                                             |             |
| 78              | 3 Line 003                           |                                             | Apply       |
| Control Panel   | 4 Line 004                           |                                             |             |
| Control Panel   | 5 Line 005                           |                                             |             |
|                 |                                      |                                             | Help        |
| Call Statistics | Line Group Name                      | Line Group Prompt<br>Telecom Sales Division |             |
| Call Statistics | 1 Line Group 001<br>2 Line Group 002 | Telecom Sales Division                      |             |
| - AL            | 3 Line Group 002                     |                                             |             |
|                 | 4 Line Group 004                     |                                             | an and      |
| Administration  | 5 Line Group 005                     |                                             |             |
|                 |                                      |                                             |             |
|                 | LG DNIS                              | DNIS Name DNIS Prompt                       | <b>^</b>    |
|                 |                                      |                                             |             |
|                 |                                      |                                             |             |
| N               |                                      |                                             |             |
|                 |                                      |                                             |             |
|                 | I I                                  |                                             | <u></u>     |
| A COLORADO      |                                      |                                             |             |
|                 |                                      |                                             | 1           |
|                 |                                      |                                             |             |
|                 |                                      |                                             |             |
|                 |                                      |                                             |             |
| Position Active | Day Mode OverFlo                     | wOff CF-Off Trace ON BLF Local              | 09:40 AM    |

6598

#### ► To store a prompt

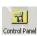

- 1. Click the **Control Panel** icon.
- 2. Click the Prompts tab.
  - 3. Click in the desired cell to enter a prompt, such as "Telecom Sales Division" shown in the screen above.
  - 4. Click OK or Apply when you are done.
  - > To clear all items in one row in the DNIS section, click the Clear DNIS button.

## **Feature Keys Tab**

This tab is where you assign dialling sequences to the **F2~F10** keys. F-keys can be used as Speed Dial locations or to store dialling prefixes or area codes.

| 1 . 3            | 6 2 3       |                            |                  | 🏘 - 🚨 - 🏨       | - 🚺 - 🛛 🖉 | P) - 🗲 | * | % B |
|------------------|-------------|----------------------------|------------------|-----------------|-----------|--------|---|-----|
| and a summariant | Control Pan |                            |                  |                 |           |        |   | -   |
| Call Monitor     | Status P    | rompts Feature Key         | /s               |                 |           |        |   |     |
|                  | Feature Ke  | y Assigment:               |                  |                 |           |        |   |     |
| User Directory   |             | Name                       |                  | Number          |           |        |   |     |
|                  | F2          |                            | 205              |                 |           |        |   |     |
| <u>~</u>         | F3          |                            | 0                |                 |           |        |   |     |
| Control Panel    | F4          |                            |                  |                 |           |        |   |     |
| F                | F5          |                            |                  |                 |           |        |   |     |
| land             | F6          |                            |                  |                 |           |        |   |     |
| Call Statistics  | F7          |                            |                  |                 |           |        |   |     |
|                  | F8          |                            | -                |                 |           |        |   |     |
| Administration   | F9          |                            |                  |                 |           |        |   |     |
|                  | F10         |                            |                  |                 |           |        |   |     |
|                  | Note: e     | nter Comma ( , ) for PAUSE | ; each comma equ | ials 3 seconds. |           |        |   |     |
|                  |             |                            |                  |                 |           |        |   |     |
|                  |             |                            | Canci            | ej Help         |           |        |   |     |
|                  |             |                            |                  |                 |           |        |   |     |
|                  |             |                            |                  |                 |           |        |   |     |
| A CONTRACTOR     |             |                            |                  |                 |           |        |   |     |
|                  |             |                            |                  |                 |           |        |   |     |

#### ► To store numbers onto keys F2~F10

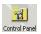

- 1. Click the **Control Panel** icon.
- 2. Click the Feature Keys tab.
  - 3. Click in the Name box of the **F**-key and enter a name.
  - 4. Click in the **F**-key box and enter the dialling string.
  - 5. Click on any tab or icon when you are done.
  - 6. If there is a pre-printed sticker for that function, stick it on the key ...or write the key function on one of the blank stickers and stick it on the key.
  - To use the F2~F10 keys, press the F-key and the stored numbers are dialled. You can use these keys in addition to the dial pad.

This chapter describes the types of information and reports available on the Operator position.

Statistics on incoming calls are collected and stored daily for each console. Each console collects information pertaining to that console only.

To develop a larger set of statistics when multiple consoles are used, the files from each location can be imported into any standard spread sheet for preparing a composite report. The information collected includes:

- number of internal incoming calls received per hour
- number of external incoming calls received per hour
- total talk time (in seconds) per hour
- maximum number of calls in queue (CIQ) each 15-minute interval

# **Call Statistics View**

Call Statistics View consists of an edit box with a spin control for selecting the date for past 30 days and a list of statistics collected for each hour of the day.

| 🏯 Strata CTX A                         | ttendant C            | onsole - D          | irectory Nu        | mber: 202      |               |               |                   |                   |                       |                       | _ 8 >              |  |
|----------------------------------------|-----------------------|---------------------|--------------------|----------------|---------------|---------------|-------------------|-------------------|-----------------------|-----------------------|--------------------|--|
| C <u>o</u> nsole <u>C</u> all <u>D</u> | jirectory <u>S</u> ta | atistics <u>M</u> e | ssages <u>V</u> ie | w <u>H</u> elp |               |               |                   |                   |                       |                       |                    |  |
| 📕 - 🖀                                  | ( <sub>m</sub> 🕿      | \$ 0                |                    | + 👌 🗟          | -             |               | 1                 | ) - D             | -                     | (I • 🛛 🖲              | ) -   🔳            |  |
| 2/20/02 🗾 🔀 🚭 Print                    |                       |                     |                    |                |               |               |                   |                   |                       |                       |                    |  |
|                                        | Call Stati            | istics              |                    |                |               |               |                   |                   |                       |                       |                    |  |
|                                        | Date                  | Time                | 1stQtr<br>CIQ      | 2ndQtr<br>CIQ  | 3rdQtr<br>CIQ | 4thQtr<br>CIQ | Internal<br>Calls | External<br>Calls | Incoming<br>Talk Time | External<br>Talk Time | Total Talk<br>Time |  |
| Call Monitor                           | 02/20/02              | 9:15AM              | 0                  | 0              | 0             | 0             | 5                 | 0                 | :59                   | :00                   | :59                |  |
|                                        | 02/20/02              | 11:00AM             | 1                  | 0              | 0             | 0             | 6                 | 5                 | :47                   | 02:28                 | 03:15              |  |
|                                        | 02/20/02              | 2:30PM              | 0                  | 0              | 0             | 3             | 0                 | 0                 | :00                   | :00                   | :00                |  |
| User Directory                         | 02/20/02              | 10:00AM             | 0                  | 0              | 0             | 3             | 27                | 6                 | 04:04                 | 02:19                 | 06:23              |  |
| Control Panel                          |                       |                     |                    |                |               |               |                   |                   |                       |                       |                    |  |
| Call Statistics                        |                       |                     |                    |                |               |               |                   |                   |                       |                       | 6160               |  |

The following statistic attributes are displayed in columns of the statistics list:

| FIELD          | DESCRIPTION                                                             |
|----------------|-------------------------------------------------------------------------|
| Date           | The date of the statistics was collected.                               |
| Time           | The time (every hour) of the statistics or the console's start up time. |
| 1st Qtr CIQ    | The maximum number of calls in queue for the first 15 minute interval.  |
| 2nd Qtr CIQ    | The maximum number of calls in queue for the second 15 minute interval. |
| 3rd Qtr CIQ    | The maximum number of calls in queue for the third 15 minute interval.  |
| 4th Qtr CIQ    | The maximum number of calls in queue for the fourth 15 minute interval. |
| Internal Calls | The number of internal incoming calls received per hour.                |
|                |                                                                         |

| FIELD              | DESCRIPTION                                                     |
|--------------------|-----------------------------------------------------------------|
| External Calls     | The number of external incoming calls received per hour.        |
| Incoming Talk Time | The talk time in seconds for incoming calls received per hour.  |
| External Talk Time | The talk time in seconds for external calls received per hour.  |
| Total Talk Time    | The total talk time in seconds for all calls received per hour. |

#### Notes

- A user can select a date from current date to 30/31 days prior to the current date to view the call statistics.
- A user can print statistics for the current page or for a range of dates.
- A user can export statistics for the current page or for a range of dates to an Excel spreadsheet and save it as an Excel file.

#### ► To display call statistics for any specific day

- 1. From the View pane click on the Call Statistics icon. Call Statistics view displays.
- 2. Enter a date to view the statistics. The default view is today's date.

#### ► To print call statistics

- 1. From the View pane click on the Call Statistics icon. Call Statistics view displays.
- 2. Click the Print icon. A dialogue box appears offering choices for printing.
- 3. Select either print Current page or enter a range of dates to print the reports.

#### ► To export data to Excel

- 1. From the View pane click on the Call Statistics icon. Call Statistics view displays.
- 2. Click the Excel icon. A dialogue box appears.
- 3. Enter a date range.
- 4. Browse to select the location for the Excel file.

This page is intentionally left blank.

This chapter discusses the features of the Strata CIX IP Operator Console that apply to the Administrator.

Maintenance and administration of the Strata CIX IP Operator Console is through the Control Panel, User Directory, and Administration work area views.

# **Administration View**

## Admin Tab

> To access the Administration tab, click the Administration icon.

| 📥 Strata CTX At                          | tendant ( | Cons         | ole - C           | irec  | tory N         | umbe    | er: 20 | 2        |             |                 |          |          |         |        |      |       |       |   |   |   |   |     |   |     |   |   |   |     | _     | BX |
|------------------------------------------|-----------|--------------|-------------------|-------|----------------|---------|--------|----------|-------------|-----------------|----------|----------|---------|--------|------|-------|-------|---|---|---|---|-----|---|-----|---|---|---|-----|-------|----|
| C <u>o</u> nsole <u>C</u> all <u>D</u> i | ectory M  | lessa        | jes 👌             | iew   | Help           |         |        |          |             |                 |          |          |         |        |      |       |       |   |   |   |   |     |   |     |   |   |   |     |       |    |
| <u>8 - 8 -</u>                           | (m 🔊      | 3            | . 4               |       | h              | ₩.,     |        |          |             |                 |          |          |         |        |      | ]     | 1     | • | Ω | • | 1 | - ( | I | - ( | Ð | 4 | Ж |     | Ô     |    |
|                                          | Administ  | tratio       | n                 |       |                |         |        |          |             |                 |          |          |         |        |      |       |       |   |   |   |   |     |   |     |   |   |   |     |       |    |
|                                          | Admin     | Pri          | imary             | . & . | Altern         | ate     | Use    | er & D   | )ept.       |                 |          |          |         |        |      |       |       |   |   |   |   |     |   |     |   |   |   |     |       |    |
| Call Monitor                             |           |              |                   |       |                |         |        |          |             |                 |          |          |         |        |      |       |       |   |   |   |   |     |   |     |   |   |   |     |       |    |
|                                          | _ Sj      | ystem        | Level             |       |                |         |        |          |             |                 |          |          |         |        |      |       |       |   |   |   |   |     |   |     |   |   |   |     |       |    |
| User Directory                           | F         | 7 Mi         | iti <u>p</u> le 4 | lten  | lant           |         |        |          | <u>B</u> LF | Refre           | sh Rate  | - 1      |         | 3 (\$  | ec.) |       |       |   |   |   |   |     |   |     |   |   |   |     |       |    |
|                                          |           |              |                   |       |                |         |        |          |             |                 |          |          |         |        |      |       |       |   |   |   |   |     |   |     |   |   |   |     |       |    |
| Control Panel                            | _ P0      | C Lev        | el                |       |                |         |        |          |             |                 |          |          |         |        |      |       |       |   |   |   |   |     |   |     |   |   |   |     |       |    |
| - A -                                    | L.        | Z A⊍         | tomati            | Dia   | ing            |         |        |          | N           | Max. S          | ize of C | aller IC | ) List: | Г      |      | 10 (0 | ~ 20) | 1 |   |   |   |     |   |     |   |   |   |     |       |    |
| Administration                           | F         | Z Au         | tomati            | : Hol | ł              |         |        |          | h           | Ma <u>x</u> . S | ize of C | alled N  | lumber  | List [ |      | 10 (0 | ~ 10) |   |   |   |   |     |   |     |   |   |   |     |       |    |
| $\geq$                                   | E         | _ <u>A</u> o | tivate            | ncor  | ning Ca        | ll -    |        |          |             |                 |          |          |         |        |      |       |       |   |   |   |   |     |   |     |   |   |   |     |       |    |
|                                          | Г         | De           | fault T           | [ansf | er             |         |        |          |             |                 |          |          |         |        |      |       |       |   |   |   |   |     |   |     |   |   |   |     |       |    |
|                                          | F         | 🛛 An         | ticipati          | DTI   | 4F To <u>r</u> | je with | Flash  |          |             |                 |          |          |         |        |      |       |       |   |   |   |   |     |   |     |   |   |   |     |       |    |
|                                          | Γ         | T Co         | ntinuo            | us D1 | MF             |         |        |          |             |                 |          |          |         |        |      |       |       |   |   |   |   |     |   |     |   |   |   |     |       |    |
|                                          | Г         |              |                   |       | g COS          |         | - h    |          |             | _               | the CT>  | 20-10    |         |        |      |       |       |   |   |   |   |     |   |     |   |   |   |     |       |    |
|                                          |           | IN           | ote: Bi           | rore  | you ch         | eck (h  | e Dox, | , piease | е так       | e sure          | the UT/  | s sett   | ing.    |        |      |       |       |   |   |   |   |     |   |     |   |   |   |     |       |    |
|                                          |           |              |                   |       |                |         |        |          |             |                 |          |          |         |        |      |       |       |   |   |   |   |     |   |     |   |   |   |     |       |    |
| $\sim$                                   |           | Ap           | oly               | 1 [   | Can            | ceļ     |        | Help     | lp          | 1               |          |          |         |        |      |       |       |   |   |   |   |     |   |     |   |   |   |     |       |    |
|                                          | _         |              |                   |       |                |         |        |          |             |                 |          |          |         |        |      |       |       |   |   |   |   |     |   |     |   |   |   |     |       |    |
|                                          |           |              |                   |       |                |         |        |          |             |                 |          |          |         |        |      |       |       |   |   |   |   |     |   |     |   |   |   |     |       |    |
|                                          |           |              |                   |       |                |         |        |          |             |                 |          |          |         |        |      |       |       |   |   |   |   |     |   |     |   |   |   |     |       |    |
|                                          |           |              |                   |       |                |         |        |          |             |                 |          |          |         |        |      |       |       |   |   |   |   |     | 6 | 194 |   |   |   |     |       |    |
|                                          |           |              |                   |       |                |         |        |          |             |                 |          |          |         |        |      |       |       |   |   |   |   |     |   |     |   |   |   |     |       |    |
|                                          |           |              |                   |       |                |         |        |          |             |                 |          |          |         |        |      |       |       |   |   |   |   |     |   |     |   |   |   |     |       |    |
|                                          |           |              |                   |       |                |         |        |          |             |                 |          |          |         |        |      |       |       |   |   |   |   |     |   |     |   |   |   |     |       |    |
|                                          |           |              |                   |       |                |         |        |          |             |                 |          |          |         |        |      |       |       |   |   |   |   |     |   |     |   |   |   |     |       |    |
| Position Active                          | Day Mo    | de           |                   | 0     | erFlow         | 0n      |        | CF-0     | )ff         |                 |          | T        | race ON | N      |      |       |       |   |   |   |   |     |   |     |   |   |   | 11: | 21 AM |    |

The Admin tab contains the following sections:

| FIELD                              | DESCRIPTION                                                                                                    |
|------------------------------------|----------------------------------------------------------------------------------------------------|
| Multiple Attendant                 | Allow multiple Operator operations.                                                                                                    |
| BLF Refresh Rate                   | Enables the Attendant to define the refresh rate for polling the CIX for BLF/DSS status. The minimum rate is 1 second. The default is 3.         |
| Automatic Dialling                 | Enable/Disable automatic dialling. Console will transfer call as soon as name or DN is matched.                                                  |
| Automatic Hold                     | Enable/Disable automatic hold.                                                                                                    |
| Activate Incoming Call             | Enable/Disable activate incoming call. PC will<br>automatically switch to operating as the CIX IP<br>Attendant Console when a new call comes in. |
| Default Transfer                   | Enable/Disable default transfer (Blind transfer).                                                                                                |
| Anticipate DTMF Tone with<br>Flash | Enable/Disable the DTMF Tone dialogue to anticipate use after Flash. Disable if Flash is used for Call Waiting on telco lines.                   |
| Continuous DTMF                    | Enable/Disable the continuous DTMF tone.                                                                                                    |
| Show BLF Tab                       | Displays/Hides the BLF tab from the Call Monitor.                                                                                                |
| Activate Line Prompt               | This enables the Prompt to be visible (during the appropriate conditions). See Control Panel, "Prompts Tab" on page 43 and "Prompts" on page 13. |
| Max. Caller ID                     | Maximum of Caller ID. Allow the Caller ID telephone<br>numbers to display in the Caller ID list. The valid value<br>is from 0 to 20.             |
| Max. Called Number                 | Maximum of Called Number. Allow the numbers of Called Numbers display on the Called List. The valid value is from 0 to 10.                       |

#### Notes

- The Administrator can change all the above settings.
- The Operator/Attendant can change only PC level settings.

## **Primary/Alternate Tab**

Enables the Administrator to set one and only one Primary and/or multiple Alternates for Door Unlock, Door Phone, Paging Zone's and Pickup Location. Also defines the names.

> To access the Primary/Alternate tab, click Administration icon, select Admin tab.

|                                                   | ttendant Console - E<br>rectory <u>M</u> essages <u>\</u> |                                                                                                    | 202         |                                                                                          |           |                                                                                                    |                                              |    |            |    |    |   |   |      | _ 8 × |
|---------------------------------------------------|-----------------------------------------------------------|----------------------------------------------------------------------------------------------------|-------------|------------------------------------------------------------------------------------------|-----------|----------------------------------------------------------------------------------------------------|----------------------------------------------|----|------------|----|----|---|---|------|-------|
|                                                   | (n <u>8</u> % 0                                           |                                                                                                    | <b></b>     |                                                                                          |           |                                                                                                    | <b>1</b> % -                                 | Ω. | <b>I</b> · | (  | P. | 4 | * |      | 6     |
| Call Monitor                                      | Administration<br>Admin Primary                           | y & Alternate U                                                                                                    | ser & Dept. |                                                                                          |           |                                                                                                    |                                              |    |            |    |    |   |   |      |       |
| User Directory<br>Control Panel<br>Administration | Door Unlock:<br>Primary Alternal                          | te N<br>Door Unlack 01<br>Door Unlack 02<br>Door Unlack 03<br>Door Unlack 04<br>Door Unlack 06<br>Door Unlack 06<br>Door Unlack 07<br>Door Unlack 09<br>Door Unlack 10 | ame         | Door Phone<br>Primary /<br>O<br>O<br>O<br>O<br>O<br>O<br>O<br>O<br>O<br>O<br>O           |           | Door Phone C<br>Door Phone C<br>Door Phone C<br>Door Phone C<br>Door Phone C<br>Door Phone C<br>Door Phone C<br>Door Phone C<br>Door Phone C<br>Door Phone C | 12<br>13<br>14<br>15<br>16<br>17<br>18<br>19 |    |            |    |    |   |   |      |       |
| 1 1/6                                             | Primary Pickup Loc<br>Station Held/Ring                   |                                                                                                    | Help        | Paging Zon<br>Primary 1<br>0<br>0<br>0<br>0<br>0<br>0<br>0<br>0<br>0<br>0<br>0<br>0<br>0 | Alternate | AllZonesPaging Zone<br>Paging Zone<br>Paging Zone<br>Paging Zone<br>Paging Zone<br>Paging Zone<br>Paging Zone<br>Paging Zone                                 | 01<br>02<br>03<br>04<br>05<br>06<br>07<br>08 |    |            | 62 | 90 |   |   |      |       |
| Position Active                                   | Day Mode                                                  | OverFlowOn                                                                                                    | CF-Off      | Trace                                                                                    | JN        |                                                                                                    |                                              |    |            |    |    |   |   | 11:2 | 2 AM  |

The number of doors and paging zones must match the number assigned in Strata CIX IP Operator programming.

- To assign the Primary Pickup Location, click the down arrow in this box and select a location, then click Apply or OK.
- ➤ To make the Park feature available to the Attendant Console, click the down arrow in the Primary Park box, select a Park function, then click Apply or OK.

## User & Dept. Tab

Enables the Administrator to setup Login User Setup Operation and Department Name Setup Operation. The maximum length of Login Name and password is 50 characters each.

There are two types of access: Administrator and Operator rights. Administrator rights can have full access in the Attendant console. Operator rights only can access enabled functions.

To access the User & Dept. tab, click the Administration icon, select User & Dept. tab.

| 📥 Strata CTX A                         | ttendant Console - Directory Number: 202            |                              |                       |        |     |     |       |   |
|----------------------------------------|-----------------------------------------------------|------------------------------|-----------------------|--------|-----|-----|-------|---|
| C <u>o</u> nsole <u>C</u> all <u>D</u> | irectory <u>M</u> essages <u>V</u> iew <u>H</u> elp |                              |                       |        |     |     |       |   |
| <u> </u>                               | ( <u>4 2 %</u> ) )                                  |                              |                       | () -   | Ω.  | I   | - 🚺 - | Q |
|                                        | Administration                                      |                              |                       |        |     |     |       |   |
| Call Monitor                           | Admin   Primary & Alternate User & Dept.            |                              |                       |        |     |     |       |   |
|                                        | Department                                          | Operator                     |                       |        |     |     |       |   |
| User Directory                         | Communications<br>Communications                    |                              | admin                 |        |     | •   |       |   |
| <u>~</u>                               | N/A<br>Product Management                           | Login Name:                  | admin                 |        |     |     |       |   |
| Control Panel                          |                                                     | Pass <u>w</u> ord:           |                       |        |     |     |       |   |
| AL I                                   |                                                     | Confir <u>m</u><br>Password: | ,<br>                 |        |     |     |       |   |
| Administration                         |                                                     |                              |                       |        |     | _   |       |   |
|                                        |                                                     | <u>F</u> ull Name:           |                       |        |     |     |       |   |
|                                        |                                                     | Acce <u>s</u> s Type:        | Administration Ri     | ghts   |     | •   |       |   |
|                                        |                                                     | Descrip <u>t</u> ion:        |                       |        |     |     |       |   |
|                                        |                                                     |                              |                       |        |     |     |       |   |
|                                        |                                                     |                              | · · · · · ·           |        |     |     |       |   |
|                                        | Insert Modify Name Remove                           |                              | N <u>e</u> w <u>I</u> | Jpdate | Deļ | ete |       |   |
|                                        |                                                     |                              |                       |        |     |     |       |   |
|                                        |                                                     | Help                         |                       |        |     |     |       |   |
|                                        | -                                                   |                              |                       |        |     |     |       |   |
|                                        |                                                     |                              |                       |        |     |     |       |   |
|                                        |                                                     |                              |                       |        |     |     |       |   |
|                                        |                                                     |                              |                       |        |     |     |       |   |
|                                        |                                                     |                              |                       |        |     |     |       |   |
|                                        |                                                     |                              |                       |        |     |     | 6291  |   |

### **BLF Network Control Tab**

This enables you to change the IP Address, port number or CIX host name.

- 1. To access the BLF Network Control tab, click the Administration icon, select BLF Network Control tab.
- 2. Make sure that the Port No. is 6000. If it is not, change this to 6000.
- 3. Enter refresh rate (3~30 seconds).

**CAUTION!** Do not change the IP address, Port No., or name unless this data has been changed in the Strata CIX IP programming. This data must match the programmed information or the BLF will not work.

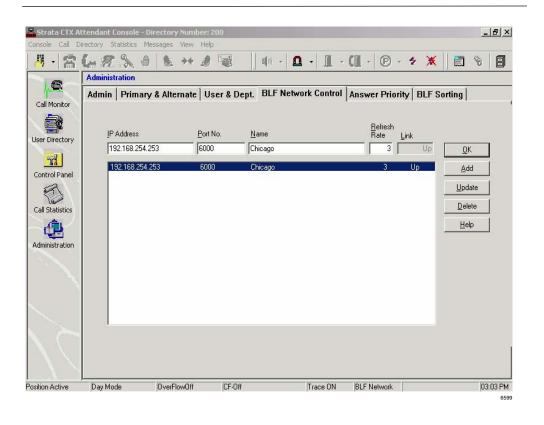

### **Answer Priority Tab**

This enables you to change the priority of certain types of calls. Similarly, you can set answer priorities for specific line groups.

To access the Answer Priority tab, click the Administration icon, select Answer Priority tab.

|                                                                      | ttendant Console - Directory Number: 200                                                                                                    | - 8 ×    |
|----------------------------------------------------------------------|----------------------------------------------------------------------------------------------------|----------|
|                                                                      | rectory Statistics Messages View Help                                                                                                    |          |
| J 🔻 - 🖀 🛛                                                            | ( 為 ④   % ++ ♪ 🗟 -   ↓ + 🗅 + 💵 - (Ҵ +   ℗ + ∻ 💥   副 🤊                                                                                                    |          |
|                                                                      | Administration                                                                                                    |          |
| Call Monitor                                                         | Admin   Primary & Alternate   User & Dept.   BLF Network Control   Answer Priority   BLF Sorting                                                                                                    |          |
| User Directory<br>Control Panel<br>Call Statistics<br>Administration | Hold Recall:       Image: Constraint of the second second se |          |
|                                                                      | QK <u>Apply</u> <u>Cancel</u> <u>Help</u>                                                                                                    |          |
| $\sum$                                                               |                                                                                                    |          |
| Position Active                                                      | Day Mode OverFlowOff CF-Off Trace ON BLF Local                                                                                                    | 09:55 AM |

6597

- ➤ To assign priority levels to the call types shown in the left column (see example shown above), click the up/down arrows to change the priority. "1" is the highest priority (default). Click OK or Apply when finished.
- To assign priorities to specific line groups, highlight a group or groups, then click the up/down arrow to assign a priority to that group. Click OK or Apply when finished.

## **BLF Sorting Tab**

This enables you to change the sorting order of the user directory or user list in the BLF/DSS tabs. The sort is performed within priority numbers. For example, if there are three different priority levels in the directory, priority level 1 will be sorted by Last Name (or whatever you select), then priority level 2 users will be sorted by Last Name, and then priority level 3 users will also be sorted by Last Name.

To access the BLF Sorting tab, click the Administration icon, select BLF Sorting tab. Click the down arrows to make a selection, then click OK or Apply.

| 📥 Strata IP At          | tendant Console - Di | irectory Number | : 200            |           |                        |               |                | _ 8 ×    |
|-------------------------|----------------------|-----------------|------------------|-----------|------------------------|---------------|----------------|----------|
| Console Call Dir        | ectory Statistics Me | essages View He | elp -            |           |                        |               |                |          |
| 🐰 - 😭 (                 | L- 2 & 0             | 8. ++ d         |                  | () · D    | •                      | (🛛 • 🖻 •      | 🐐 🗶 🛛 🗐        | 9 B      |
|                         | Administration       |                 |                  |           |                        |               |                |          |
| Call Monitor            | Admin   Primary      | & Alternate   I | Jser & Dept.   I | 3LF Netwo | rk Control             | Answer Priori | ty BLF Sorting |          |
| User Directory          | Sorting Order:       | च हि क          |                  | -         |                        | 3             |                |          |
| Control Panel           | Last Name            | First Name      | ▼ PDN            |           | OK<br>Apply            |               |                |          |
| Call Statistics         |                      |                 |                  |           | Cancel<br><u>H</u> elp | ]             |                |          |
| Administration          |                      |                 |                  |           |                        |               |                |          |
| Administration          |                      |                 |                  |           |                        |               |                |          |
|                         |                      |                 |                  |           |                        |               |                |          |
| $\sum$                  |                      |                 |                  |           |                        |               |                |          |
| I J.<br>Position Active | Day Mode             | OverFlowOff     | CF-Off           |           | Trace ON               | BLF Local     |                | 09:56 AM |

# **Backup Log Files**

This is an administrative function that is *not* performed from the Administration window. Log files are useful for troubleshooting. The Strata CIX IP Operator log files are unrelated to the Database Utility. Actually backing up the files is a simple procedure which can be performed by an Operator.

- 8
- 1. To Backup the Log file, click the **Backup Log Files** icon.

Wait a few seconds while the application and TSP log files are backed up into the existing log directory..\..\nhsatt\log\backup and ..\..\nhstsp\log\backup subdirectory (the path may be different if a Custom installation was performed.) A window notifies you that the files were backed up.

2. Click OK.

#### Administration

Backup Log Files

This page is intentionally left blank.

The call list view provides a list of calls and related information. The following attributes of a call are displayed in the columns of the call list view:

| Call Attribute | Description                                                                   |  |
|----------------|-------------------------------------------------------------------------------|--|
| Status:        |                                                                               |  |
| Incoming       | The call is offered to the station and indicates a new call (Ring or NoRing). |  |
| Dialling       | The call is in the process of dialling.                                       |  |
| RingBack       | The call is receiving ringback tone                                           |  |
| Announcing     | The call is in announcing mode.                                               |  |
| Busy           | The call is receiving busy tone.                                              |  |
| Active         | The call is connected.                                                        |  |
| Conferenced    | The call is conferenced.                                                      |  |
| On Hold        | The call is on hold, on hold pending conference, or on hold pending transfer. |  |
| ConsultHold    | Consultation Hold call.                                                       |  |
| Disconnected   | The call is disconnected.                                                     |  |
| ParkPage       | The call is Park Page Connected.                                              |  |
| PageBusy       | The call is Park Page Busy.                                                   |  |
| InConference   | When a Station adds the Console to conference.                                |  |
| InDoorPhone    | The call is in doorphone.                                                     |  |
| Message        | Station sent a Message Waiting to Console.                                    |  |
| LineBusy       | The trunk line is busy.                                                       |  |

| Call Attribute                                                                                  | Description                                                                                     |  |
|-------------------------------------------------------------------------------------------------|-------------------------------------------------------------------------------------------------|--|
| Reason                                                                                          |                                                                                                 |  |
| Directed Call                                                                                   | The call is a direct dial call to the PDN.                                                      |  |
| Dial 0                                                                                          | The call is dialled directly to the Operator.                                                   |  |
| Call Forward                                                                                    | (Busy, No Answer, Busy/No Answer, Unconditional) - The call has been forwarded to the Operator. |  |
| Pickup                                                                                          | The call was picked up.                                                                         |  |
| Unpark                                                                                          | The call was parked and retrieved by the Operator.                                              |  |
| Redirect                                                                                        | The call was redirected to the Operator.                                                        |  |
| Hold Recall                                                                                     | The call was recalled from hold.                                                                |  |
| Call Completion                                                                                 | The call was the result of a call completion request.                                           |  |
| Transfer Call                                                                                   | The call was transferred to the Operator.                                                       |  |
| Park Recall                                                                                     | The call is recalled from park.                                                                 |  |
| Transfer Recall                                                                                 | The call is recalled from Transfer.                                                             |  |
| blank ("")                                                                                      | blank ("") - the reason for the call is not known.                                              |  |
| Emergency                                                                                       | (Call displays in red) The call is an emergency call.                                           |  |
| Line Group                                                                                      | The call is call from the line group.                                                           |  |
| LG nnn                                                                                          | Line Group with Line Group number.                                                              |  |
| ParkRCallDN                                                                                     | Park Recall with Recall DN/Orbit No.                                                            |  |
| TransfRCallDN                                                                                   | Transfer Recall with Redirect DN.                                                               |  |
| TransfDN                                                                                        | Transfer with Redirect DN.                                                                      |  |
| Time                                                                                            | Time that the call has been in the current call state.                                          |  |
| Name                                                                                            | Name of person calling (inbound calls) or person called (outbound calls).                       |  |
| Number         Phone number of person calling (inbound calls) or person calle (outbound calls). |                                                                                                 |  |
| Duration                                                                                        | Total time of a call.                                                                           |  |
| Line                                                                                            | Line number of external calls.                                                                  |  |

# Step 1: Safety Approval

Toshiba Information System (U.K.) Ltd declare that the Strata CTX and CIX product ranges comply with the EEC's LVD directive, (Directive No. 73/23/EEC). The product has been assessed and found to comply with EN60950-1:2001.

The notes listed below form part of the products compliance with the aforementioned European Norm.

#### **IMPORTANT SAFETY NOTES**

- 1-1. Both systems must have an earth connection and must be hardwired to a main distribution point. The main cabinet must be earthed.
- 1-2. Table A-1 below identifies and classifies the ports available on the system:

| Table A | -1 |
|---------|----|
|---------|----|

| Type of Circuit<br>(EN60950<br>Classification) | Port Location                                                           | Port Description                                                            |
|------------------------------------------------|-------------------------------------------------------------------------|-----------------------------------------------------------------------------|
| SELV                                           | Power SupplyBPSU672F/<br>APSU112F/CHSUB192F                             | For connection of external 24 volt batteries.                               |
| SELV                                           | Processor BoardsACTU1F,<br>ACTU2C, BECU1F,<br>BBCU1F, BCTU2F,<br>LCTU2C | For connection of external Music-On-Hold source and Ethernet LAN connection |
| SELV                                           | AETS1A                                                                  | Ethernet I/F for CTX100 only                                                |

### Table A-1 (continued)

| Type of Circuit<br>(EN60950<br>Classification) | Port Location                                             | Port Description                                                                                                    |  |
|------------------------------------------------|-----------------------------------------------------------|----------------------------------------------------------------------------------------------------|--|
| SELV                                           | PDKU2A/BDKU/BDKS/<br>BWDKU                                | For connection of Toshiba proprietary terminals.                                                                          |  |
| SELV                                           | BSIS1A                                                    | For connection of Voice Mail and Call Logging<br>Equipment. RS232 ports.                                                  |  |
| TNV3                                           | RSTU1F/RSTU3F/BSTU1F/<br>BSLU1F/BSLS1F/ASTU1F/<br>LSLU    | For connection of Approved 2 wire devices.                                                                                |  |
| TNV3                                           | PCOU2F/PCOUS2FRCOU/<br>RCOS/RCOUS                         | For connection to PTO provided Loop Calling<br>Unguarded Clear exchange lines.                                            |  |
| TNV1                                           | RBSU1A/ RBSU2A                                            | 2 Cct ISDN2, (TBR3), Basic Rate I/F. For connection to euro-ISDN services.                                                |  |
| TNV1                                           | RBSS1A & RBSS2A                                           | 2 Cct ISDN2, (TBR3), Basic Rate I/F. For connection to approved Euro-ISDN services & devices.                             |  |
| TNV1                                           | RPTU1F/RPTU2F/BPTU1F                                      | 1 ccts ISDN30, (TBR4), primary rate I/F. For connection to euro-ISDN services                                             |  |
| TNV2                                           | PACU2F/PACU3F                                             | 4 Cct AC15 Private Circuit I/F, (TBR17). For connection to PTO Private Circuit services.                                  |  |
| TNV2                                           | PEMU2F/REMU                                               | 4 Cct DC5 Private Circuit I/F, (TBR 17). For connection to PTO Private Circuit services.                                  |  |
| SELV                                           | BIOU1A                                                    | Contains various ports for connection of audio<br>paging amplifiers, dry relay contacts to control<br>external equipment. |  |
| SELV                                           | BVPU1A/BIPUM2A/<br>BIPQ1A/LIPU-X1A                        | Voice Over IP interface cards. House Ethernet/<br>RS232 ports                                                             |  |
| SELV                                           | Stratagy DK, IES32,<br>GVMU1F                             | Integrated Voice Mail unit. Houses R232 ports.                                                                            |  |
| SELV                                           | RRCU1A                                                    | Optical interface board for connecting remote cabinets.                                                                   |  |
| SELV                                           | BPCI1A                                                    | USB port for connection of PC for CTI                                                                                     |  |
| SELV                                           | DKT2500/DKT3000/<br>DKT3500/IPT1020/<br>DKT3200/IPT2000   | Headset ports on any of the range of key telephones.                                                                      |  |
| TNV3                                           | LPFU1A                                                    | 8 port power failure Transfer Unit for BSTU and RCOU units.                                                               |  |
| TNV3                                           | LCNU-C1A, LCNU-D1A Passive extender units for CIX product |                                                                                                    |  |

 Table A-1 (continued)

| Type of Circuit<br>(EN60950<br>Classification) | Port Location                | Port Description                       |
|------------------------------------------------|------------------------------|----------------------------------------|
| SELV                                           | LEXU-A, LEXU-B, LCNU-<br>B1A | Passive extender units for CIX product |

Any peripheral apparatus connected to the above ports must have the same EN60950 classification. ie.

- SELV ports must only be connected to SELV type ports.
- TNV ports must only be connected to TNV type ports.
- 1-3. The Strata CTX670 system must be hardwired into a switched fused spur, (which should comply with the requirements of a disconnecting device as specified in the standard EN60950), the switch on the fused spur outlet shall be considered the AC power disconnection device. This spur must be installed in accordance with 16th edition of the IEE wiring regulations, aka BS7671:1992. Or the latest edition of this standard.

The Strata CTX100 system must be hardwired into a switched fused spur, (which should comply with the requirements of a disconnecting device as specified in the standard EN60950), the switch on the fused spur outlet shall be considered the AC power disconnection device. This spur must be installed in accordance with 16th edition of the IEE wiring regulations, aka BS7671:1992. Or the latest edition of this standard.

The Strata CIX Office system must be hardwired into a switched fused spur, (which should comply with the requirements of a disconnecting device as specified in the standard EN60950), the switch on the fused spur outlet shall be considered the AC power disconnection device. This spur must be installed in accordance with 16th edition of the IEE wiring regulations, aka BS7671:1992 or the latest edition of this standard.

1-4. Environmental Installation details.

The Strata CIX & CTX is designed to work within the following environmental conditions:

- Operating temperature 0oC to 40oC
- Humidity 20% to 80%

# Step 2: EU Compliance

Toshiba Information Systems (U.K.) Ltd declare that the Strata CIX, CTX100 & CTX670 complies with the EEC's EMC directive, Directive No. 89/366/EEC as amended by directive 92/31/EEC. The product has been assessed and found to comply with the following product specific standards:

- EN55022:1998-9, EN/IEC61000-3-2/1995, EN/IEC61000-3-3/1995 (Emissions)
- EN52024:1998, EN61000-4-2/1995+A1:1998, EN61000-4-3/1997+A1:1998,
- EN61000-4-4/1995+A1:2001, EN61000-4-5/1995+A1:2001, EN61000-4-6/ 1995+A1:2001, (Immunity)

The notes listed below form part of the products' compliance with the aforementioned European Norm.

To ensure EU compliance the system must installed in accordance with the instructions in the "Installation and Maintenance" manual. In order to maintain compliance any shielded cables supplied and/or ferrite suppression cores must be used.

### Equipment details Strata CTX/CIX100

| Base Cabinet Dimensions:        | Expansion Cabinet Dimensions:   |  |
|---------------------------------|---------------------------------|--|
| Height - 370mm                  | Height - 370mm                  |  |
| Width - 303mm                   | Width - 230mm                   |  |
| Depth - 259mm                   | Depth - 259mm                   |  |
|                                 |                                 |  |
| Weight - 8.8kg (fully equipped) | Weight - 6.9kg (fully equipped) |  |

### Equipment details Strata CTX/CIX670

| Base Cabinet Dimensions:         | Expansion Cabinet Dimensions:    |  |
|----------------------------------|----------------------------------|--|
| Height - 296mm                   | Height - 254mm                   |  |
| Width - 672mm                    | Width - 672mm                    |  |
| Depth - 270mm                    | Depth - 270mm                    |  |
|                                  |                                  |  |
| Weight - 14.1kg (fully equipped) | Weight - 13.2kg (fully equipped) |  |

#### Equipment details Strata CIX Office/CIX200

| Base Cabinet Dimensions:       | Expansion Cabinet Dimensions: |  |
|--------------------------------|-------------------------------|--|
| Height - 89mm                  | Height - 89mm                 |  |
| Width - 483 mm (with ears)     | Width - 483mm (with ears)     |  |
| Width - 440 mm (without ears)  | Width - 440mm (without ears)  |  |
| Depth - 410mm                  | Depth - 410mm                 |  |
|                                |                               |  |
| Weight - 7.2kg (cabinet & PSU) | Weight 7.0kg (cabinet & PSU)  |  |

#### Warning! This is a Class A product. In a domestic environment this Product may cause radio interference in which case the User may be required to take adequate measures

# Step 3: Type Approval

Toshiba Information Systems (UK), Ltd, (TIU), hereby declares that the Strata CTX & CIX product range complies with the requirements of the EC Directive 1999/5/EC, (aka Radio & Telecommunications Terminal Equipment Directive). A manufacture's Declaration under this Directive allows connection to the relevant Public Network Services and the right to place the Product on the market.

The Strata CTX and CIX is classified as "Call Routing Apparatus" it is intended to be connected to the various Public Telecommunications Network Services for the purpose of generating and terminating "calls". Table 2 below lists the intended purposes of the relevant system network interfaces

| Interface Type       | Network Service                                                                |  |
|----------------------|--------------------------------------------------------------------------------|--|
| PCOU2F/RCOU          | Analogue Loop Calling Unguarded Lines. PD7002                                  |  |
| RPTU1F/RPTU2F/BPTU1F | Euro ISDN30 service. Approved to TBR 4 & TBR12.                                |  |
| RBSU1A & RBSU2A      | Euro ISDN2 service. Approved to TBR 3.                                         |  |
| PACU2F/PACU3F        | Analogue 4 wire Private Circuits, uses AC15 signalling.<br>Approved to TBR 17. |  |
| PEMU2F/REMU          | Analogue 4 wire Private Circuits, uses DC5 signalling.<br>Approved to TBR 17.  |  |

### Table A-2

The system must be installed in accordance with BS6701 parts 1 and 2, the latest issue shall apply.

Toshiba Information Systems claim approval to OFTEL general variation NS/V/1235/ P/100020. The information contained in this paragraph supports Toshiba's claim:

The following features require the interconnection of 2 or more exchange lines.

- Multi-party conferencing
- Call Forward External\*
- Translation of Un-used Extension numbers\*
- DISA\*

\*Warning! These features can allow an Incoming callers access to an outgoing exchange line. There is an engineering programming parameter which can disable these features. In addition the DISA feature can be "password" protected. USERS SHOULD BE AWARE THAT THESE FEATURES CAN BE USED FOR FRAUDULENT PURPOSES. Please consult your supplier to ensure any necessary security measures are enabled.

# **Step 4: Network Planning Information**

4-1. Strata CIX & CTX Tone Plan.

Table A-3 below lists the characteristics of the tones and signals used in Strata CIX & CTX.

| Table A | ۹-3 |
|---------|-----|
|---------|-----|

| Tones/<br>Signal to: | Frequency                                                                                                    | Cadence                                                                                                    | Meaning                                                                                                    |
|----------------------|----------------------------------------------------------------------------------------------------|----------------------------------------------------------------------------------------------------|----------------------------------------------------------------------------------------------------|
| Exchange<br>Line     | Music On Hold 1209Hz                                                                                                    | N/A 0.12 ON 2s Off                                                                                                    | Call on Hold<br>Internaql Hold Tone                                                                                                    |
| DKT                  | 1. 500/640Hz<br>2. 1240/1560Hz<br>3. 840/1060Hz<br>4. 840/1060Hz (T1) &<br>1240/1560Hz (T2)<br>5. 2000Hz mod by 10Hz<br>5. 500Hz<br>6. 1300Hz<br>6. 1300Hz<br>7. 1000/800Hz<br>8. 1000/800Hz<br>9. 660/500<br>10. 2000Hz<br>11. 2000Hz 10Hz Intrpt<br>12. 860/1180Hz (T1) &<br>1300/1780Hz (T2) | 1s On 3s Off <b>OR</b> 1sOn 1s Off<br>1s On 3s Off <b>OR</b> 1sOn 1s Off<br>1s On 3s Off <b>OR</b> 1sOn 1s Off<br>T1-0.5s ON T2-0.5s On 3s Off <b>OR</b><br>T1-0.5s ON T2-0.5s On 3s Off<br>1s On 3s Off<br>1s On 1 S Off<br>0.6s On 1000Hz/0.6s On 800Hz<br>0.6s On 1000Hz/0.6s 800Hz<br>0.7s On 660Hz/0.7s On 500Hz<br>1s On 3s Off<br>1s On 1 S Off<br>T1-0.5s ON T2-0.5s On Repeat | I/C PSTN call Opt.1 & 2.<br>I/C PSTN call Opt.3 & 4.<br>I/C PSTN call Opt.3 & 4.<br>I/C PSTN call Opt.5 & 6.<br>I/C PSTN call Opt.7.<br>I/C PSTN to Busy DKT<br>I/C Int call Opt 1<br>I/C Int call Opt 1<br>I/C Int call Opt 2<br>Call from D/phone A<br>Call from D/phone B<br>Busy/DND Override<br>Recall Indication<br>Emergency Ring down<br>Call |

| Tones/<br>Signal to: | Frequency                     | Cadence                                     | Meaning                                                    |  |  |  |
|----------------------|-------------------------------|---------------------------------------------|------------------------------------------------------------|--|--|--|
| 2 Wire extns         | 1. 20Hz                       | 0.4s On 0.2s Off 0.4s On 3s Off             | Ringing Signal Internal                                    |  |  |  |
|                      | 2. 20Hz                       | 1s On 3s Off                                | Ringing Signal Internal                                    |  |  |  |
|                      | 3. DTMF A                     | 80 or 160mS                                 | Voice Mail Answer                                          |  |  |  |
|                      | 4. DTMF D                     | 80 or 160mS                                 | Voice Mail Disconnect                                      |  |  |  |
|                      | 5. DTMF B                     | 80 or 160mS                                 | Voice Mail Recall                                          |  |  |  |
|                      | 6. MWI Signal                 | 0.9 ON/0.1s Off                             | Message Waiting Signal                                     |  |  |  |
|                      | 7. 20Hz                       | 1s On 1 S Off                               | Recall Ringing Signal                                      |  |  |  |
|                      | 8. 1209Hz                     | 2 bursts 0.16s On twice then 3s Off         | External Call waiting                                      |  |  |  |
|                      | 9. 1209Hz                     | 2 bursts 0.5s On twice then 3s Off          | Internal Call waiting                                      |  |  |  |
|                      | 1. 350/440Hz                  | Continuous                                  | Dial Tone                                                  |  |  |  |
|                      | 2. 400(T1), 350/<br>440Hz(T2) | 4 bursts of 0.125s T2-3s On                 | DND Stutter Dial Tone                                      |  |  |  |
|                      | 3. 350/440Hz                  | 5 bursts of 0.1s 3s On                      | MW Stutter Dial Tone                                       |  |  |  |
|                      | 4. 400/450Hz                  | 0.4s On, 0.2s Off 0.4s On 2s Off            | Ringing Back Tone                                          |  |  |  |
|                      | 5. 400Hz                      | 0.375s On/0.375s Off Repeated               | Normal Extension Busy                                      |  |  |  |
|                      | 6. 400Hz                      | 0.375s On/0.375s Off Repeated               | Busy-Extension in DND                                      |  |  |  |
| Internal<br>general  | 7. 400Hz                      | 0.375s On/0.375s Off Repeated               | NU/Reorder Tone                                            |  |  |  |
|                      | 8. 440Hz                      | 1s On                                       | Executive override                                         |  |  |  |
|                      | 9. 350/440Hz                  | 3 bursts of 0.1s                            | Entry Tone                                                 |  |  |  |
|                      | 10. 1209Hz(T1),               | T1-3 bursts of 0.25s, T2 0.25s three timess | Operation rejected. In call                                |  |  |  |
|                      | 500Hz(T2)                     | 3 bursts of 0.125s                          | Operation accepted In call<br>Progmg Operation<br>accepted |  |  |  |
|                      | 11. 350/440Hz                 | 2 bursts of 0.125s                          |                                                            |  |  |  |
|                      | 12. 2000Hz                    | 0.75s On                                    | Prgmg Operation rejected                                   |  |  |  |
|                      | 13. 2000Hz<br>14. 350/440Hz   | 1s On 2s Off Repeated                       | CFD stutter dial tone                                      |  |  |  |

#### Table A-3(continued)

4-2. System Port to Port losses.

Table A-4 below lists the various "typical" transmission gains/losses when interconnecting the various port types.

| System Port<br>Type | RCOU3R/<br>PCOU2F |      | RBSU2A |      | RPTU1F/<br>RPTU2F |      | PEMU2F/<br>REMU |      | PACU2F/<br>PACU3F |      | RSTU3F<br>ASTU |      |
|---------------------|-------------------|------|--------|------|-------------------|------|-----------------|------|-------------------|------|----------------|------|
|                     | to                | fm   | to     | fm   | to                | fm   | to              | fm   | to                | fm   | to             | fm   |
| PCOU2F/RCOU         | 3.7               | 3.7  | 1.8    | 1.9  | 1.8               | 1.9  | 3.1             | 3.2  | -0.7              | -1.5 |                |      |
| RPTU1F/2F           | 1.9               | 1.8  | 0      | 0    | 0                 | 0    |                 |      |                   |      |                |      |
| RBSU2A              | 1.9               | 1.8  | 0      | 0    | 0                 | 0    |                 |      |                   |      |                |      |
| PEMU2F/REMU         | 3.1               | 3.2  | 1.3    | 1.3  | 1.3               | 1.3  | 2.6             | 2.6  | -2.0              | -2.0 |                |      |
| PACU2F/PACU3F       | -0.7              | -1.5 | -3.4   | -2.5 | -3.4              | -2.5 | -2.0            | -2.0 | -6.0              | -6.0 |                |      |
| RSTU3F/ASTU         | -0.5              | -1.0 | -2.4   | -2.8 | -2.4              | -2.8 | -1.1            | -1.5 | -5.9              | -6.2 | -5.2           | -5.2 |

### Table A-4

-Values indicate a transmission loss.

4-3. Loudness Rating.

The table below lists the measured loudness rating of the Toshiba proprietary terminals.

SLR and RLR @ 0km PSTN. (All values are +/-dB)

#### Table A-5

| System Port Type     | PDKU2A/BDKU/BDKS ITS-A |               |  |  |
|----------------------|------------------------|---------------|--|--|
|                      | SLR                    | RLR           |  |  |
| PCOU2F/RCOU3F        | 1dB                    | -5dB to -16dB |  |  |
| RPTU1F/RPTU2F/RBSU1A | 6dB                    | 2dB to -10dB  |  |  |
| PEMU2F/REMU          | 4dB                    | -2dB to -14dB |  |  |
| PACU2F/PACU3F        | 8dB                    | 0dB to -9dB   |  |  |

# Index

### Α

about this book conventions. vi related documents, vii activate incoming call, 51 add new user icon, 8 administration, 49, 50, 52 administration view admin tab. 50 primary/alternate tab, 50user and dept. tab, 50 alternate call pickup, 24 door phone, 25 page zone, 23 park, 27 answer icon. 8 key, 3 arrow keys, 6 automatic dialling, 51 hold, 51 auto park, 27

### В

backup log files, 57 backup log files icon, 8 BLF/DSS tab, 16 BLF network control tab, 54 BLF refresh rate, 51 BLF sorting tab, 56 blind transfer, 20, 51 from BLF tab, 17 icon, 8 key, 3 broken database, 29 busy override, 15 buttons extension, vi settings, 42

# С

call back, 15 completion, 14 conference, 21 forward, 28, 40 settings, 41 history, 14 making a call, 14 monitor view, 7 park, 27 pickup, 24 statistics view, 46 transfer, 20

### Index

 $D \sim I$ 

called number, 51 caller ID. 51 call forward, 29 create menu items. 42 call park (enable), 52 call pickup (enable/assign), 52 call statistics, 9, 45 cancel cancel msg waiting icon, 8 message waiting, 15 CF (see call forward) changing status, 28 conference. 21 release last party, 22 console overflow, 40status, 29 consultation transfer, 8, 17, 20 ConsultHold, 20, 59 contact tab. 33 control panel view, 40

# D

database link, 28, 29 date/time, 40 date and time, 28, 40 day, day 2, or night mode, 28 destination, 22 icon, 8 destination key, 4 dest key, 4 dial directory, 18 icon, 8 key, 4 dial a number, 14 directory lists, 38, 56 directory tab, 18 door phone calling, 25 icon, 8 door phones and locks (assigning), 52 door unlock, 26 DTMF, 51

# Ε

emergency page, 23 error message, 29 executive override, 15 export directory list, 38 ExportToExcel, 9 extension number, vi

# F

```
F11 key, 5
F12 key, 5
F1 key, 5
feature keys tab, 44
flash, 51
```

# Η

help key, 5 hold a call, 19 ConsultHold, 59 icon, 8 hold/retrieve key, 3

# I

icons, 8 add new user, 8 answer, 8 backup log files, 8 blind transfer, 8 cancel msg waiting, 8

Index J ~ O

consult transfer, 8 destination, 8 dial. 8 door phone, 8hold. 8 join/split, 8 paging, 8 park, 8 pickup, 8 reconnect database, 8 release. 8 set msg waiting, 8 source. 8 unlock door, 8user directory, 35 views, 7 voice mail transfer, 8 import directory list, 38 info bar. 9 IP address. 54

# J

join, 21 join/split icon, 8 key, 4

### Κ

keypad, 3 keys answer transfer (blind), 3 dest, 4 dial, 4 help, 5 hold/retrieve, 3 join/split, 4 next tab, 4 release, 3 source, 4 transfer (supv.), 3 transfer to VM, 3 vol dn, 5 vol up, 5

# L

login, 11

### Μ

making a call, 14 menu bar, 8 messages tab, 23 message waiting, 31 cancel, 15 icon, 8 msg light, 30 multiple operatorts, 51

### Ν

network control, 54 next tab key, 4 next view key, 4 night mode, 28 night transfer, 40 numeric keypad, 3

### 0

operator keys, 3, 4 overflow, 28, 40 override busy, 15 executive, 15

### Index

 $P \sim T$ 

### Ρ

page zone alternate, 23 emergency, 23 primary, 23 paging, 23 icon. 8 paging zones (assigning), 52 park a call. 27alternate, 27 icon. 8 primary, 27 retrieve. 27 park (enable), 52 park page, 27 pickup, 24 alternate. 24 icon, 8 pickup (enable/assign), 52 port, 54 position active, 28 busy, 28, 51 primary call pickup, 24 door phone, 25 page zone, 23 park, 27 primary/alternate tab, 52print, 9 prompt/notes tab, 13 prompts tab, 43

### R

reconnect database, 29 icon, 8 redial the last number, 14 refresh rate, 54 BLF, 51 release a call, 13 icon, 8 release key, 3 release last party, 22 retrieve key, 3 retrieve a parked call, 27 retrieve parked call, 27 ring mode, 15

# S

set msg waiting icon, 8 settings button, 42 setup conference, 20 source, 22 icon, 8 key, 4 special function keys, 4 speed dial, 15 (also see feature keys tab) split, 21 icon, 8 key, 4 station park, 27 status, 40 supervised transfer, 20 swap, 22 switch between source/destination parties, 22

### Т

tabs administration admin, 50

Index U ~ V

primary/alternate, 52 user & dept., 53 BLF/DSS. 16 contacts, 33 directory, 18 feature keysF2~F10 keys, 44 messages, 23 prompt/notes, 13 prompts, 43 time. 28time/date. 40tone/voice, 15 tool bars, 8 transfer, 3, 17, 20 blind, 20 blind key, 3supv., 20 transfer (supv.) key, 3 transfer to VM, 21 key, 3

# U

unlock door alternate, 26 icon, 8 primary, 26 user & dept. tab administration, 53 user directory view, 35

### V

view pane, 7 views administration, 49 call monitor, 7 call statistics, 45 control panel, 40 controls, 7 user directory, 35 voice mail transfer, 21 icon, 8 vol dn key, 5 volume, 5 vol up key, 5